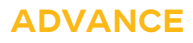

# **SMART TC°**

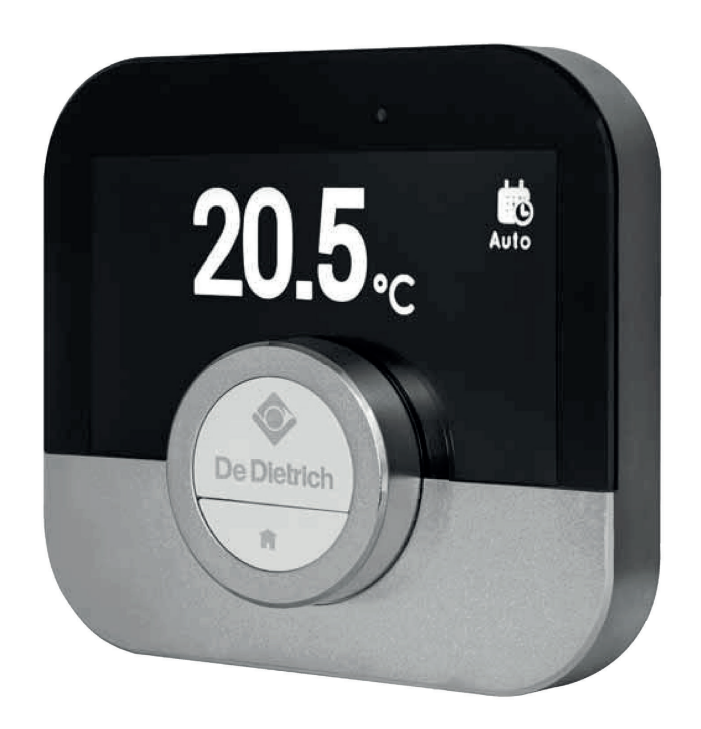

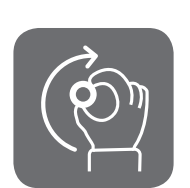

# Notice d'utilisation

# Thermostat programmable numérique

Smart TC°

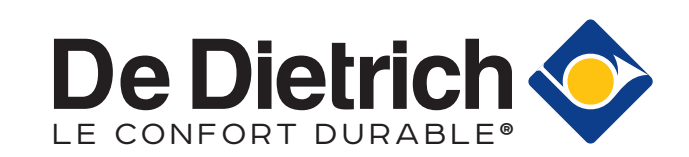

# Cher client,

Merci d'avoir choisi ce thermostat Smart TC°. Vous pouvez contrôler le chauffage de votre domicile au moyen du thermostat ou au moyen d'une application. Avec ce thermostat, vous êtes aux commandes et pouvez contrôler la température de votre habitation. Nous donnons la priorité à votre confort et à votre manière personnelle de le gérer.

Cette notice contient des informations faciles à utiliser et s'adresse aux installateurs ainsi qu'aux utilisateurs finaux.

Utiliser le menu Notice pour accéder rapidement aux instructions dont vous avez besoin. Nous vous conseillons de lire d'abord cette notice, pour votre propre sécurité et pour des performances optimales du thermostat.

La notice peut faire l'objet de modifications et la version en ligne est toujours la dernière disponible. Si vous utilisez un exemplaire imprimé, veuillez consulter le site Web pour la dernière version. Voir les informations de contact sur les pages de couverture.

Nous espérons que vous serez satisfait du Smart TC°.

# Table des matières

![](_page_2_Picture_296.jpeg)

![](_page_3_Picture_10.jpeg)

# <span id="page-4-0"></span>1 Introduction

Ce chapitre vise à présenter le thermostat. Vous y trouverez des informations de base, notamment sur l'utilisation du sélecteur rotatif et des boutons, ainsi que sur l'interprétation des informations à l'écran.

Chapitre suivant : [Utilisation générale, page 13](#page-12-0)

#### 1.1 Symboles utilisés dans la notice

Cette notice comporte des instructions spéciales, indiquées par des symboles spécifiques. Veillez à accorder une attention particulière partout où ces symboles sont utilisés.

![](_page_4_Picture_6.jpeg)

#### Avertissement

Risque de situations dangereuses pouvant entraîner des blessures corporelles légères.

![](_page_4_Picture_9.jpeg)

#### **Attention** Risque de dégâts matériels.

Important i

Attention, informations importantes.

![](_page_4_Picture_13.jpeg)

Référence à d'autres notices ou à d'autres pages de cette notice.

## 1.2 Présentation du Smart TC°

Utilisation conforme. Le Smart TC° est concu comme un thermostat d'ambiance modulant avec lequel vous pouvez réguler votre système de chauffage et de rafraîchissement de manière efficace. Il dispose d'une connexion câblée à l'appareil. Vous pouvez le connecter à Internet par l'intermédiaire d'une connexion Wi-fi, de sorte à pouvoir exploiter le thermostat avec une appli sur votre appareil mobile.

![](_page_4_Picture_17.jpeg)

#### Avertissement

Ne pas utiliser le thermostat avec des systèmes non conformes pour l'utilisation prévue.

Une interface utilisateur simple. Vous parcourez des menus, sélectionnez et saisissez des options, et confirmez les modifications. Le thermostat comporte seulement deux boutons, sur lesquels vous pouvez effectuer des pressions courtes ou longues. Un bouton rotatif permet de parcourir le menu vers le haut ou le bas. C'est aussi simple que cela !

Contrôle de la température. Vos plans changent. Pas de problème, contrôlez la température conformément à vos souhaits, en mode manuel ou en mode programme. Vous pouvez même adopter une certaine flexibilité en alternant entre trois programmes de chauffage. Préférez-vous utiliser votre périphérique mobile partout dans votre habitation ou à l'extérieur ? L'appli est disponible sous iOS et Android.

Que puis-je faire lorsque je … ? Je souhaite … ? Comment puis-je … ? Vous partez en vacances ? Vous souhaitez faire une petite flambée dans votre cheminée ? Avez-vous besoin d'eau chaude ? Ou voulez-vous modifier temporairement la température ? Vous trouverez la majorité des réponses dans le chapitre « Utilisation générale ».

![](_page_4_Picture_23.jpeg)

Pour de plus amples informations, voir [Utilisation générale, page 13](#page-12-0)

# <span id="page-5-0"></span>1.3 Le Smart TC° et son application

#### Fig.1

![](_page_5_Picture_3.jpeg)

Votre confort dépend entre autres de la température régnant dans votre intérieur. Le thermostat Smart TC° vous permet de contrôler celle-ci comme bon vous semble.

Si vous préférez contrôler la température intérieure avec votre appareil mobile (par ex., smartphone ou tablette), vous pouvez télécharger l'application Smart TC° et la connecter à votre thermostat. Vous pouvez également connecter votre application de domotique au thermostat.

#### Important

i

Le thermostat a besoin d'une connexion fiable avec les autres dispositifs (par ex. l'appareil, le routeur Wi-Fi) de votre domicile.

#### 1.4 Quoi de neuf pour le thermostat

Ce document est basé sur la version 1.70 du thermostat.

Voici les nouvelles possibilités d'utilisation :

- un nouvel écran pour confirmer le pays que vous avez sélectionné lors de la procédure de configuration
- le thermostat peut être connecté à Rexel.
- dans une situation spécifique, vous pouvez réinitialiser l'appareil à partir du thermostat.

Certains textes s'affichant à l'écran ont changé.

## 1.5 Comment utiliser le thermostat

Avant de pouvoir utiliser le thermostat, il doit d'abord être installé.

Pour de plus amples informations, voir |□ [Installation, page 43](#page-42-0)

# 1.5.1 Utilisation du sélecteur rotatif et des boutons

Le sélecteur rotatif comporte deux boutons : le bouton de sélection en haut et le bouton Accueil en bas. Une pression brève ou longue sur un bouton déclenchera différentes actions, comme illustré dans cette notice.

- Brève pression sur un bouton : Appuyez moins d'une seconde sur le bouton  $(<1)$ .
- Longue pression sur un bouton : Appuyez plus d'une seconde sur le bouton  $(>1)$ .
- Sélecteur rotatif : Tournez le sélecteur rotatif pour sélectionner et régler les menus, sous-menus et paramètres.

1.5.2 Activation du thermostat

L'écran n'affiche aucune information (écran noir) lorsque pendant 30 secondes :

- personne n'a actionné le sélecteur rotatif
- personne n'a actionné le bouton de sélection ou le bouton Accueil
- personne ne s'est trouvé devant le thermostat.

Si le sélecteur rotatif et les boutons n'ont pas été actionnés pendant trois minutes en tout, le thermostat passe en mode veille. Il est également verrouillé si la sécurité enfant est activée.

Pour activer le thermostat :

![](_page_5_Picture_30.jpeg)

![](_page_5_Picture_31.jpeg)

AD-3000988-01

- <span id="page-6-0"></span>1. Réactiver le thermostat (sans sécurité enfant) :
	- 1.1. S'approcher du thermostat pour activer le capteur de présence.
	- 1.2. Appuyer sur un bouton.
	- 1.3. Tourner le sélecteur rotatif.
		- L'écran d'accueil s'affiche pendant 30 secondes si vous restez près du thermostat.
- 2. Déverrouiller le thermostat : lorsque vous activez le thermostat, l'écran peut afficher Écran verrouillé.
	- 2.1. Appuyer pendant 5 secondes sur le bouton de sélection. L'écran affiche Écran déverrouillé.
- 3. Appuyer sur le bouton de sélection pour accéder au menu principal.

#### Important

i Si vous n'accédez pas au menu principal pendant que l'écran d'accueil est affiché, le thermostat n'affichera à nouveau aucune information (écran noir) au bout de 30 secondes.

![](_page_6_Picture_11.jpeg)

AD-3000989-01

#### Pour de plus amples informations, voir

[Sécurité enfant, page 27](#page-26-0)

#### 1.5.3 Ouverture du menu principal et des éléments de menu

Le menu principal donne accès à tous les sous-menus et réglages.

- Appuyez brièvement sur le bouton de sélection pour ouvrir le menu principal à partir de l'écran d'accueil.
- Tournez le sélecteur rotatif vers l'avant ou vers l'arrière pour sélectionner un élément de menu.
- Appuyez brièvement sur le bouton de sélection pour confirmer la sélection.

## Fig.4

Fig.3

**<1**

![](_page_6_Figure_20.jpeg)

1.5.4 Ouverture du menu d'accès rapide et des éléments de menu

Le menu d'accès rapide permet d'accéder à un ensemble d'éléments de menu.

- Appuyez longuement sur le bouton de sélection pour ouvrir le menu d'accès rapide à partir de l'écran d'accueil.
- Tournez le sélecteur rotatif vers l'avant ou vers l'arrière pour sélectionner un élément de menu.
- Appuyez brièvement sur le bouton de sélection pour confirmer la sélection.

#### 1.5.5 Retour à l'étape précédente ou à l'écran d'accueil

Vous pouvez revenir à l'étape précédente du menu ou revenir immédiatement à l'écran d'accueil.

1. Appuyez brièvement sur le bouton Accueil pour revenir à l'étape précédente.

Fig.5

![](_page_6_Picture_30.jpeg)

<span id="page-7-0"></span>Fig.6

Fig.7

Fig.8

![](_page_7_Picture_2.jpeg)

**<1**

**<1**

 $21.0$ 

AD-3000994-01

 $23.0$ 

2. Appuyez longuement sur le bouton Accueil pour revenir à l'écran d'accueil.

#### 1.5.6 Défilement des éléments de menu et modification des réglages

Le sélecteur rotatif permet de parcourir les éléments de menu et de modifier les valeurs, les températures et les réglages horaires.

- 1. Tournez le sélecteur rotatif pour parcourir les éléments de menu.
- 2. Sélectionnez l'élément de menu à modifier.
- 3. Appuyez brièvement sur le bouton de sélection pour confirmer la sélection.
- 4. Tournez le sélecteur rotatif pour parcourir les éléments de sous-menu.
- 5. Sélectionnez l'élément de sous-menu à modifier.
- 6. Appuyez brièvement sur le bouton de sélection pour confirmer la sélection.
- 7. Tournez le sélecteur rotatif pour modifier le réglage.
- 8. Appuyez brièvement sur le bouton de sélection pour confirmer la sélection.

![](_page_7_Figure_14.jpeg)

![](_page_7_Figure_15.jpeg)

## 1.5.7 Aucune information affichée sur l'écran

L'écran n'affiche aucune information (écran noir) lorsque pendant 30 secondes :

- personne n'a actionné le sélecteur rotatif
- personne n'a actionné le bouton de sélection ou le bouton Accueil
- personne ne s'est trouvé devant le thermostat.

Après ces 30 secondes, l'écran est noir, mais le thermostat reste actif et il n'y a aucune perte d'information.

Lorsque le thermostat n'est pas actionné pendant 3 minutes en tout, il passe en mode veille. Tout réglage ou toute sélection non confirmée est alors perdue. Après ces 3 minutes, le thermostat est verrouillé si le verrouillage enfant a été activé.

#### Important  $\mathbf{i}$

- Appuyer sur un bouton, tourner le sélecteur rotatif ou utiliser le détecteur de présence pour activer l'écran.
- Après activation, le thermostat affiche l'écran d'accueil.
- À la livraison, le détecteur de présence est actif. Vous pouvez désactiver la détection de présence.

# Pour de plus amples informations, voir

 $\Box$ 

[Détecteur de présence, page 27](#page-26-0)

![](_page_7_Picture_29.jpeg)

#### <span id="page-8-0"></span>Fig.10

![](_page_8_Picture_3.jpeg)

- 1 Température ambiante (ou température de consigne)<br>2 Échelle de température
- Échelle de température
- 3 Icône du mode de fonctionnement
- 4 Zone d'information de l'écran d'accueil
- 5 Zone d'information de l'écran d'accueil
- 6 Icône de remplissage nécessaire, icône de zone ou icône d'erreur

L'échelle de température sur l'écran d'accueil affiche la différence entre la température actuelle et la température de consigne. Le trait blanc représente la température ambiante. La température de consigne est affichée en petits chiffres à côté de l'échelle. L'échelle de température est visible lorsque la température ambiante diffère de la valeur de consigne.

#### Important

 $\mathbf{i}$ L'écran affiche par défaut la température ambiante dans une police de grande taille. Vous pouvez modifier l'affichage de la température afin d'afficher la température de consigne.

#### 1.6.1 Description des icônes sur l'écran

Icônes pouvant s'afficher à l'écran (l'écran n'affiche une icône que si votre installation est adaptée à la fonction concernée).

#### Tab.1 Icônes de mode de fonctionnement

![](_page_8_Picture_269.jpeg)

#### Tab.2 Icônes de l'écran d'accueil

![](_page_9_Picture_157.jpeg)

#### Tab.3 Icônes de zone

![](_page_9_Picture_158.jpeg)

<span id="page-10-0"></span>![](_page_10_Picture_174.jpeg)

#### Tab.4 Icône d'erreur

![](_page_10_Picture_175.jpeg)

#### 1.6.2 Personnalisation de l'écran d'accueil

Vous pouvez configurer l'écran d'accueil de l'afficheur en ajoutant deux zones d'information sur l'écran, une à gauche et une à droite du sélecteur rotatif.

Les zones d'informations peuvent afficher les éléments suivants :

- Date et heure
- Informations détaillées sur le système

Vous pouvez aussi modifier l'affichage de la température, afin d'indiquer la température ambiante ou la température de consigne.

![](_page_10_Picture_10.jpeg)

#### Pour de plus amples informations, voir

[Réglage de l'écran d'accueil, page 28](#page-27-0) [Affichage de la température ambiante ou de la température](#page-27-0) [souhaitée, page 28](#page-27-0)

#### 1.7 Messages à l'écran

L'écran du thermostat peut afficher plusieurs messages :

#### Tab.5 Messages à l'écran

![](_page_10_Picture_176.jpeg)

![](_page_10_Picture_17.jpeg)

# Important

Le code d'erreur du message d'erreur provient de l'appareil.

![](_page_10_Picture_20.jpeg)

#### Pour de plus amples informations, voir

[Affichage des messages d'aide, page 29](#page-28-0) [Message d'entretien, page 41](#page-40-0) [Aperçu des messages, page 40](#page-39-0)

## <span id="page-11-0"></span>1.8 Détection de présence

![](_page_11_Figure_2.jpeg)

#### 1.9 Régulation des zones

Si votre installation de chauffage et de rafraîchissement est constituée de plusieurs zones, vous pouvez réguler les températures dans plusieurs zones.Le nombre de zones dépend du protocole de communication de l'appareil :

- protocole Rub : vous pouvez réguler un nombre illimité de zones. Vous avez besoin d'un thermostat pour chaque zone. Vous n'avez pas besoin d'une passerelle.
- protocole BSB : vous pouvez réguler jusqu'à trois zones. Vous avez besoin d'un thermostat et d'une passerelle 17 pour chaque zone.
- protocole On/off ou OpenTherm : vous ne pouvez pas réguler plusieurs zones. Vous avez besoin d'un thermostat et d'une passerelle 16 pour toute l'installation.

Une zone peut être une pièce spécifique ou, par exemple, un étage.

Si votre installation est adaptée pour cela, vous pouvez activer le chauffage dans une zone et le rafraîchissement dans une autre.

Par défaut, les zones sont intitulées CircA, CircB, etc. Vous pouvez modifier les noms dans l'appli.

# <span id="page-12-0"></span>2 Utilisation générale

Ce chapitre vous aide avec l'utilisation au quotidien des fonctions les plus importantes du thermostat : chauffage, rafraîchissement, basculement automatique entre chauffage et rafraîchissement, eau chaude sanitaire et régulation des zones.

- **EX** Chapitre suivant : [Personnalisation, page 23](#page-22-0)
- Chapitre précédent : [Introduction, page 5](#page-4-0)

#### 2.1 Chauffage central

Vous pouvez activer et désactiver la fonction chauffage pour la zone.

Vous commandez le chauffage de la zone avec plusieurs modes : modes manuel, programme, vacances, antigel et cheminée. L'écran du thermostat affiche l'icône de chauffage lorsque le chauffage est actif.

#### 2.1.1 Activation du chauffage

Si votre installation est équipée d'un appareil de chauffage et de rafraîchissement, vous pouvez activer la fonction de rafraîchissement via le thermostat.

- 1. Entrer dans le menu principal.
- 2. Sélectionner Mode.
- 3. Confirmer la sélection.
- 4. Sélectionner AUTO.

#### Important  $\mathbf i$

L'écran n'affiche l'option AUTO que si

- l'appareil dispose également d'une fonction de rafraîchissement l'appareil dispose d'une sonde extérieure ou est connecté à un
- service météorologique sur Internet.
- 5. Confirmer la sélection.
	- $\Rightarrow$  En mode automatique, le thermostat active la fonction de chauffage lorsque la température extérieure devient inférieure au seuil de température. Le thermostat désactive la fonction de chauffage lorsque la température extérieure devient supérieure au seuil de température.

Lorsque le chauffage est actif, l'appareil continue de fournir de l'eau chaude sanitaire (si l'installation est équipée pour cela).

![](_page_12_Picture_21.jpeg)

#### Pour de plus amples informations, voir

[Réglage du seuil pour le mode automatique, page 33](#page-32-0)

#### 2.1.2 Régulation du chauffage

Vous pouvez choisir un mode de régulation parmi cinq pour le chauffage :

- mode manuel
- mode programme, qui peut être interrompu par un changement temporaire de température
- mode vacances
- mode antigel
- mode cheminée.

#### Mode manuel

En mode manuel, vous pouvez instantanément modifier la température souhaitée.

![](_page_12_Picture_33.jpeg)

<span id="page-13-0"></span>![](_page_13_Picture_1.jpeg)

- 1. Vérifier que le thermostat ne fonctionne pas en mode manuel : voir l'icône en haut à droite de l'écran d'accueil.
- 2. Entrer dans le menu principal.
- 3. Sélectionner Activer Mode Manuel.
- 4. Confirmer la sélection.
	- L'écran affiche l'icône du mode manuel.
- 5. Faire tourner le sélecteur rotatif pour modifier la température souhaitée.

![](_page_13_Picture_8.jpeg)

#### Important

Vous pouvez également sélectionner le mode manuel à partir du menu d'accès rapide.

#### Mode programme

En mode programme, un programme hebdomadaire commande l'appareil. Si vous avez sélectionné Activer les 3 Programmes dans le menu Réglages, vous pouvez choisir un programme hebdomadaire parmi trois. Vous pouvez interrompre le programme actif pendant une courte période.

- 1. Vérifier que le thermostat ne fonctionne pas en mode programme : voir l'icône en haut à droite de l'écran d'accueil.
- 2. Entrer dans le menu principal.
- 3. Sélectionner Activer Programmation.
- 4. Confirmer la sélection.
- 5. Sélectionner le programme horaire souhaité.
- 6. Confirmer la sélection.
	- L'écran affiche l'icône du mode de programme de la température et le nombre de programmes sélectionnés.

Vous pouvez également sélectionner le programme à partir du menu d'accès rapide.

Si vous voulez que la zone soit chauffée au début des périodes de chauffage programmées, vous devez définir la période de préchauffage.

#### Pour de plus amples informations, voir

[Activation de plusieurs programmes, page 24](#page-23-0) [Activation du préchauffage, page 33](#page-32-0) [Réglage de la vitesse de chauffe, page 35](#page-34-0) [Réglage de la vitesse de rafraîchissement, page 35](#page-34-0) [Modification d'un programme de température, page 23](#page-22-0)

#### Changement temporaire de température

Le changement temporaire de température interrompt le mode programme pendant une durée pouvant atteindre 24 heures.

#### Démarrage du changement temporaire de température

Lorsque le thermostat est en mode programme, vous pouvez sélectionner une température de consigne différente pendant une courte durée. À la fin de la période, le thermostat revient à la température programmée.

- 1. Vérifier que le thermostat fonctionne en mode programme : voir l'icône en haut à droite de l'écran d'accueil.
- 2. Modifier la température avec le sélecteur rotatif.
	- L'écran affiche la température sélectionnée et l'heure de fin (dans un délai maximum de 24 heures).
- 3. Appuyer longuement sur le bouton de sélection pour modifier l'heure de fin.
- 4. Modifier la période entre 0 et 24 heures.

#### Important  $\mathbf i$

- En cas de réglage sur 0 heure, la modification temporaire de la température est supprimée.
- L'écran affiche l'icône de changement temporaire de température et l'heure de fin sélectionnée.
- 5. Confirmer la modification.

![](_page_13_Picture_38.jpeg)

#### <span id="page-14-0"></span>Arrêt du changement temporaire de température

Le changement temporaire de température s'arrêtera à la fin de la période. Si vous souhaitez arrêter le changement temporaire de température immédiatement :

- 1. Vérifier que le thermostat fonctionne en mode changement temporaire de température : voir l'icône en haut à droite de l'écran d'accueil.
- 2. Entrer dans le menu principal.
- 3. Sélectionner Annuler la dérogation.
- 4. Confirmer la sélection.
	- L'écran affiche à nouveau l'icône du mode programme de la température.

#### Mode vacances

En cas d'absence pendant une période prolongée, vous pouvez réduire la température souhaitée pour réaliser des économies d'énergie. Pendant la période de congés, cette température souhaitée prévaut sur la ou les températures réglées en mode programme ou en mode manuel.

Il n'est pas possible de modifier la température souhaitée pendant la période de vacances. En cas de tentative, un message s'affiche à l'écran.

#### Création d'un programme de vacances

- 1. Entrer dans le menu principal.
- 2. Sélectionner Programme Vacances.
- 3. Confirmer la sélection.
- 4. Régler la date de début et la date de fin de la période de vacances :
	- 4.1. Sélectionner un élément.
	- 4.2. Confirmer la sélection.
	- 4.3. Tourner le sélecteur rotatif pour modifier l'élément.
	- 4.4. Confirmer la modification.
- 5. Régler la température souhaitée pendant la période de vacances :
	- 5.1. Tourner le sélecteur rotatif pour sélectionner Température.
	- 5.2. Confirmer la sélection.
	- 5.3. Tourner le sélecteur rotatif pour modifier la température.

#### Important

L'appareil de chauffage de l'installation détermine la température minimale pour la période des vacances.

- 5.4. Confirmer la modification.
	- L'écran indique : Période Vacances réglée. L'icône de vacances s'affichera dans le coin supérieur droit de l'écran d'accueil lorsque la période de vacances commence.

![](_page_14_Picture_28.jpeg)

i

#### Important

Le mode vacances peut également être réglé pour tout autre appareil de l'installation, tel qu'un appareil de rafraîchissement ou un générateur d'eau chaude.

Vous pouvez également créer un programme de vacances à partir du menu d'accès rapide.

#### Modification du programme de vacances

- 1. Entrer dans le menu principal.
- 2. Sélectionner Programme Vacances.
- 3. Confirmer la sélection.
- 4. Sélectionner Éditer.
- 5. Confirmer la sélection.
- 6. Modifier la période et/ou la température.
- 7. Sélectionner Enregistrer.
- 8. Confirmer la modification.

Vous pouvez également modifier le programme de vacances à partir du menu d'accès rapide.

![](_page_14_Picture_42.jpeg)

![](_page_14_Figure_43.jpeg)

#### <span id="page-15-0"></span>Suppression du programme de vacances

- 1. Entrer dans le menu principal.
- 2. Sélectionner Programme Vacances.
- 3. Confirmer la sélection.
- 4. Sélectionner Effacer.
- 5. Confirmer la sélection.

Vous pouvez également supprimer le programme de vacances à partir du menu d'accès rapide.

#### Mode cheminée

Si, par exemple, un feu est allumé dans votre cheminée ou si un grand nombre de personnes se trouve dans la pièce, le thermostat de cette pièce signalera à l'appareil qu'il doit arrêter de chauffer. Cela aura pour effet indésirable de refroidir les autres pièces.

Le mode cheminée empêche cet effet : l'appareil continue à chauffer sur la base de la demande de chaleur des jours précédents.

#### Important

 $\mathbf{i}$ 

Activer le mode cheminée avant que l'autre source de chaleur commence à chauffer la pièce. Il peut être sage de fermer les radiateurs dans la pièce chaude lorsque le mode cheminée est activé.

#### Activation du mode cheminée

- 1. Entrer dans le menu principal.
- 2. Sélectionner Activer Mode Cheminée
- 3. Confirmer la sélection.
	- L'écran affiche l'icône de cheminée en haut à droite de l'écran d'accueil.

#### Désactivation du mode cheminée

- 1. Entrer dans le menu principal.
- 2. Sélectionner Désactiver Mode Cheminée.
- 3. Confirmer la sélection.
	- L'écran affiche l'icône du mode de régulation qui était actif avant le mode cheminée.

Vous pouvez à nouveau ouvrir les radiateurs.

#### Protection antigel

Vous pouvez activer le mode antigel pour le chauffage central et la production d'eau chaude sanitaire, lorsque vous vous absentez pour une durée prolongée en hiver. Le système de chauffage maintiendra la température à la valeur juste nécessaire pour éviter des dommages liés au gel pour la maison et l'installation. Il réalisera donc des économies d'énergie maximales. L'appareil de chauffage chauffera l'installation lorsque le thermostat ou une sonde de l'appareil mesurera une température inférieure à la température antigel définie.

Le gel demeure malgré tout possible dans les pièces non chauffées. Ouvrir tous les radiateurs et les zones du système de chauffage central pour éviter le gel.

![](_page_15_Picture_27.jpeg)

<span id="page-16-0"></span>Fig.13

![](_page_16_Figure_2.jpeg)

#### Activation du mode hors-gel

- 1. Entrer dans le menu principal.
- 2. Sélectionner Activer Mode Hors Gel.
- 3. Confirmer la sélection.
	- Un message s'affiche pour indiquer qu'il est possible de modifier la température hors-gel.
- 4. Appuyer longuement sur le bouton de sélection pendant que le message est affiché.
- 5. Sélectionner la température hors-gel souhaitée.

#### Important

L'appareil de chauffage détermine la température minimale pour le mode hors-gel.

- 6. Confirmer la sélection.
	- Le mode hors-gel est actif et l'icône correspondante s'affiche en haut à droite de l'écran d'accueil.

![](_page_16_Picture_14.jpeg)

i

#### Important

Tant que le thermostat est en mode hors-gel, il n'est pas possible de modifier la température de consigne. En cas de tentative, un message s'affiche à l'écran.

#### Désactivation du mode antigel

- 1. Entrer dans le menu principal.
- 2. Sélectionner Activer Mode Manuel ou Activer Programmation
	- L'écran affiche l'icône du mode sélectionné.

#### 2.1.3 Désactivation du chauffage

Vous pouvez arrêter la fonction de chauffage central de l'appareil pour économiser de l'énergie, par exemple pendant la période estivale, si celuici est équipé pour cela.

- 1. Entrer dans le menu principal.
- 2. Sélectionner Mode.

![](_page_16_Figure_25.jpeg)

#### Important

L'écran affiche Mode uniquement si l'installation comporte un appareil de chauffage qui peut être arrêté ou un appareil de rafraîchissement.

- 3. Confirmer la sélection.
- 4. Sélectionner Arrêt.
- 5. Confirmer la sélection.
	- Lorsque le chauffage est désactivé, l'appareil continue de fournir de l'eau chaude sanitaire (si l'installation est équipée pour cela) et produit de la chaleur pour la protection antigel.

#### 2.2 Rafraîchissement central

Si votre installation est équipée d'un appareil de rafraîchissement, vous pouvez activer la fonction de rafraîchissement via le thermostat.

Vous commandez le rafraîchissement de la zone avec deux modes : modes manuel et programme. L'écran du thermostat affiche l'icône de rafraîchissement lorsque le rafraîchissement est actif.

Lorsque le rafraîchissement est activé, l'appareil continue de fournir de l'eau chaude sanitaire s'il est équipé pour cela.

Vous pouvez désactiver la fonction de rafraîchissement.

#### 2.2.1 Activation du rafraîchissement

Si votre installation est équipée d'un appareil de rafraîchissement, vous pouvez activer le mode rafraîchissement via le thermostat de deux manières différentes.

<span id="page-17-0"></span>![](_page_17_Picture_1.jpeg)

- 1. Entrer dans le menu principal.
- 2. Sélectionner Mode.
- 3. Confirmer la sélection.
- 4. Sélectionner FROID ou AUTO.

#### Important

i

- L'écran n'affiche l'option AUTO que si
- l'appareil dispose également d'une fonction chauffage
- l'appareil dispose d'une sonde extérieure ou est connecté à un service météorologique sur Internet.
- 5. Confirmer la sélection.
	- Si vous sélectionnez FROID, l'appareil commence à rafraîchir et l'écran affiche l'icône de rafraîchissement.

Si vous sélectionnez AUTO, le thermostat activera la fonction de rafraîchissement lorsque la température extérieure deviendra supérieure au seuil de température sélectionné. Le thermostat désactivera la fonction de chauffage lorsque la température extérieure deviendra inférieure au seuil de température. L'écran affiche l'icône du mode automatique.

Lorsque le rafraîchissement est actif, l'appareil continue de fournir de l'eau chaude sanitaire (si l'installation est équipée pour cela).

![](_page_17_Picture_14.jpeg)

#### Pour de plus amples informations, voir

[Réglage du seuil pour le mode automatique, page 33](#page-32-0)

#### 2.2.2 Régulation du rafraîchissement

Vous pouvez choisir un mode de régulation parmi deux pour le rafraîchissement :

- mode manuel
- mode programme, qui peut être interrompu par un changement temporaire de température

#### Mode manuel

En mode manuel, vous pouvez instantanément modifier la température souhaitée.

- 1. Vérifier que le thermostat ne fonctionne pas en mode manuel : voir l'icône en haut à droite de l'écran d'accueil.
- 2. Entrer dans le menu principal.
- 3. Sélectionner Activer Mode Manuel.
- 4. Confirmer la sélection.
	- L'écran affiche l'icône du mode manuel.
- 5. Faire tourner le sélecteur rotatif pour modifier la température souhaitée.

![](_page_17_Picture_29.jpeg)

#### Important

Vous pouvez également sélectionner le mode manuel à partir du menu d'accès rapide.

#### Mode programme

En mode programme, le programme hebdomadaire commande l'appareil. Vous pouvez interrompre le programme actif pendant une courte période.

- 1. Vérifier que le thermostat ne fonctionne pas en mode programme : voir l'icône en haut à droite de l'écran d'accueil.
- 2. Entrer dans le menu principal.
- 3. Sélectionner Activer Programmation.
- 4. Confirmer la sélection.
	- L'écran affiche l'icône du mode de programme de la température.

#### Pour de plus amples informations, voir

ıM [Modification d'un programme de température, page 23](#page-22-0)

![](_page_17_Figure_41.jpeg)

#### Changement temporaire de température п

Le changement temporaire de température interrompt le mode programme pendant une durée pouvant atteindre 24 heures.

#### Démarrage du changement temporaire de température

Lorsque le thermostat est en mode programme, vous pouvez sélectionner une température de consigne différente pendant une courte durée. À la fin de la période, le thermostat revient à la température programmée.

- 1. Vérifier que le thermostat fonctionne en mode programme : voir l'icône en haut à droite de l'écran d'accueil.
- 2. Modifier la température avec le sélecteur rotatif.
	- L'écran affiche la température sélectionnée et l'heure de fin (dans un délai maximum de 24 heures).
- 3. Appuyer longuement sur le bouton de sélection pour modifier l'heure de fin.
- 4. Modifier la période entre 0 et 24 heures.

#### Important

 $\mathbf i$ En cas de réglage sur 0 heure, la modification temporaire de la température est supprimée.

- L'écran affiche l'icône de changement temporaire de température et l'heure de fin sélectionnée.
- 5. Confirmer la modification.

#### Arrêt du changement temporaire de température

Le changement temporaire de température s'arrêtera à la fin de la période. Si vous souhaitez arrêter le changement temporaire de température immédiatement :

- 1. Vérifier que le thermostat fonctionne en mode changement temporaire de température : voir l'icône en haut à droite de l'écran d'accueil.
- 2. Entrer dans le menu principal.
- 3. Sélectionner Annuler la dérogation.
- 4. Confirmer la sélection.
	- L'écran affiche à nouveau l'icône du mode programme de la température.

#### 2.2.3 Désactivation du rafraîchissement

Vous pouvez arrêter la fonction de rafraîchissement central de l'appareil pour économiser de l'énergie, par exemple pendant la période hivernale, si celui-ci est équipé pour cela.

- 1. Entrer dans le menu principal.
- 2. Sélectionner Mode.
- 3. Confirmer la sélection.
- 4. Sélectionner Arrêt.
- 5. Confirmer la sélection.

#### Important

i.

L'écran affiche Mode uniquement si l'installation comporte un appareil de chauffage qui peut être arrêté ou un appareil de rafraîchissement.

#### 2.3 Eau chaude sanitaire

Si votre installation est équipée d'une chaudière combinée ou d'un ballon d'eau chaude, vous pouvez réguler la température de l'eau de différentes manières.

Vous disposez de plus de choix avec un ballon d'eau chaude.

<span id="page-18-0"></span>![](_page_18_Picture_33.jpeg)

<span id="page-19-0"></span>![](_page_19_Picture_1.jpeg)

AD-3000993-01

#### 2.3.1 Ballon d'eau chaude

Le ballon d'eau chaude contient une quantité d'eau chaude à une température choisie. Lorsque le ballon est en mode confort, cette température est élevée et le robinet délivre rapidement de l'eau chaude.

Lorsque le ballon est en mode économie d'énergie, la température de l'eau est inférieure.

#### Sélection du mode eau chaude

Vous pouvez choisir entre un mode confort et un mode économie d'énergie. Le robinet fournira de l'eau chaude plus rapidement lorsque l'appareil est en mode confort.

- 1. Entrer dans le menu principal.
- 2. Sélectionner Eau Chaude Sanitaire.
- 3. Confirmer la sélection.
- 4. Sélectionner Activer confort permanent pour régler l'appareil en mode confort.
	- En mode confort, l'appareil maintient une réserve d'eau à la température que vous avez définie avec la Consigne confort.
- 5. Ou sélectionner Activer réduit permanent pour régler l'appareil en mode économie d'énergie.
	- En mode économie d'énergie, l'appareil maintient une réserve d'eau à la température que vous avez définie avec la Consigne réduit.
- 6. Confirmer la sélection.

#### Réglage de la température de l'eau chaude  $\blacksquare$

Vous pouvez régler ou modifier les températures de l'eau chaude sanitaire pour le mode confort et le mode économie d'énergie.

- 1. Entrer dans le menu principal.
- 2. Sélectionner Eau Chaude Sanitaire.
- 3. Confirmer la sélection.
- 4. Sélectionner Consigne confort ou Consigne réduit.
- 5. Confirmer la sélection.
- 6. Sélectionner la température d'eau souhaitée.
- 7. Confirmer la sélection.
	- Le ballon d'eau chaude maintiendra de l'eau chaude sanitaire à la température définie pour le mode eau chaude actif.

#### Mode programme pour l'eau chaude

En mode programme, un programme hebdomadaire commande les périodes de mode confort et de mode d'économie d'énergie pour chaque jour.

#### $\sim$ Activation du programme d'eau chaude

- 1. Entrer dans le menu principal.
- 2. Sélectionner Eau Chaude Sanitaire
- 3. Confirmer la sélection.
- 4. Sélectionner Activer Auto.
- 5. Confirmer la sélection.

![](_page_19_Picture_33.jpeg)

#### Pour de plus amples informations, voir

[Modification d'un programme de température, page 23](#page-22-0)

#### Changement temporaire de température de l'eau

Le changement temporaire de température de l'eau interrompt le programme d'eau chaude pendant une durée pouvant atteindre 24 heures. Au cours de cette période, l'appareil maintient une réserve d'eau à la température du mode confort.

- 1. Entrer dans le menu principal.
- 2. Sélectionner Eau Chaude Sanitaire
- 3. Confirmer la sélection.
- 4. Sélectionner Température confort.
	- L'écran affiche la durée du mode confort temporaire : 0 heure et 0 minute.
- <span id="page-20-0"></span>5. Sélectionner une durée différente.
- 6. Confirmer la modification.
- $\Rightarrow$  À la fin de la période, le thermostat retourne en mode économie d'énergie.
- 7. Si vous voulez que le thermostat retourne en mode économie d'énergie plus tôt : sélectionner Activer à nouveau le mode Auto.

#### Désactivation d'un programme d'eau chaude

- 1. Entrer dans le menu principal.
- 2. Sélectionner Eau Chaude Sanitaire.
- 3. Confirmer la sélection.
- 4. Sélectionner Activer confort permanent ou Activer réduit permanent.
- 5. Confirmer la sélection.

#### 2.3.2 Chaudière combinée

La chaudière combinée contient une petite quantité d'eau chaude à une température élevée lorsqu'elle est en mode confort. Lorsque le ballon est en mode confort, le robinet délivre rapidement de l'eau chaude.

Lorsque le ballon est en mode économie d'énergie, la chaudière combinée ne contient pas d'eau chaude. Le robinet prendra plus de temps à délivrer de l'eau chaude.

#### Sélection du mode eau chaude

Vous pouvez choisir entre un mode confort et un mode économie d'énergie. Le robinet fournira de l'eau chaude plus rapidement lorsque l'appareil est en mode confort.

- 1. Entrer dans le menu principal.
- 2. Sélectionner Eau Chaude Sanitaire.
- 3. Confirmer la sélection.
- 4. Sélectionner Activer confort permanent pour régler l'appareil en mode confort.
	- En mode confort, la chaudière combinée maintient une réserve d'eau à la température définie par la Consigne ECS.
- 5. Ou sélectionner Activer réduit permanent pour régler l'appareil en mode économie d'énergie.
	- En mode économie d'énergie, la chaudière combinée ne maintient pas une réserve d'eau chaude.
- 6. Confirmer la sélection.

#### Réglage de la température de l'eau chaude

Vous pouvez régler ou modifier la température de l'eau chaude sanitaire pour le mode confort.

- 1. Entrer dans le menu principal.
- 2. Sélectionner Eau Chaude Sanitaire.
- 3. Confirmer la sélection.
- 4. Sélectionner Consigne ECS.
- 5. Confirmer la sélection.
- 6. Sélectionner la température d'eau souhaitée.
- 7. Confirmer la sélection.
	- La chaudière combinée maintiendra une petite réserve d'eau chaude sanitaire à la température définie.

#### **Mode programme pour l'eau chaude**

En mode programme, un programme hebdomadaire commande les périodes de mode confort et de mode d'économie d'énergie pour chaque jour.

#### Activation du programme d'eau chaude

- 1. Entrer dans le menu principal.
- 2. Sélectionner Eau Chaude Sanitaire
- 3. Confirmer la sélection.
- 4. Sélectionner Activer Auto.
- 5. Confirmer la sélection.

![](_page_20_Picture_42.jpeg)

Pour de plus amples informations, voir

**[Modification d'un programme de température, page 23](#page-22-0)** 

#### Désactivation d'un programme d'eau chaude

- 1. Entrer dans le menu principal.
- 2. Sélectionner Eau Chaude Sanitaire.
- 3. Confirmer la sélection.
- 4. Sélectionner Activer confort permanent ou Activer réduit permanent.
- 5. Confirmer la sélection.

# <span id="page-22-0"></span>3 Personnalisation

Ce chapitre vous aide à personnaliser le thermostat. Vous trouverez encore plus de réglages dans l'application.

- **Example 5 Chapitre suivant : [Messages et données, page 39](#page-38-0)**
- Chapitre précédent : [Utilisation générale, page 13](#page-12-0)

#### 3.1 Programmes de température

Un programme de température vous permet de commander votre appareil de chauffage, de rafraîchissement et d'eau chaude sanitaire de manière planifiée. Vous pouvez définir un programme hebdomadaire avec plusieurs périodes pendant chaque jour de la semaine. Pour le chauffage, vous pouvez définir trois programmes hebdomadaires différents.

#### 3.1.1 Modification d'un programme de température

Lorsque vous démarrez le thermostat pour la première fois, vous voyez un programme pour le rafraîchissement, un programme pour l'eau chaude sanitaire et trois programmes pour le chauffage. Vous pouvez modifier ces programmes selon vos préférences.

Vous pouvez personnaliser chaque programme quotidien :

- Modifier l'heure de commutation.
- Choisir une activité différente entre deux heures de commutation.
- Modifier la température d'une activité.
- Ajouter des heures de commutation.
- Supprimer des heures de commutation (si vous les supprimez toutes, la température reste constante toute la journée sur la base de la dernière activité du jour précédent).

Vous pouvez modifier les trois programmes hebdomadaires pour le chauffage central. Par exemple, vous pouvez créer des programmes horaires pour :

- Une semaine avec des horaires de travail normaux.
- Une semaine avec des horaires de travail différents.
- Une semaine où vous êtes présent la majeure partie du temps au domicile.

#### Copie d'un programme de température d'un jour de la semaine **College**

Vous pouvez copier le programme d'un jour de la semaine vers d'autres jours de la semaine, pour accélérer la création d'un programme de température.

1. Entrer dans le menu principal.

2. Sélectionner

- pour modifier le programme de chauffage : Modifier le programme de chauffage
- pour modifier le programme de rafraîchissement : Modifier le programme de froid
- pour modifier le programme d'eau chaude :  $\bullet$ Eau Chaude Sanitaire

Changer la programmation ECS

#### Important

i

L'écran affiche ces options uniquement si l'installation leur est adaptée.

- 3. Si plusieurs programmes sont activés pour le chauffage : Sélectionner Prog 1, Prog 2 ou Prog 3.
- 4. Confirmer la sélection.
- 5. Sélectionner le jour de la semaine à copier.
- 6. Confirmer le jour sélectionné : faire tourner le sélecteur rotatif sur VALIDER et appuyer sur le bouton de sélection.  $\Rightarrow$  Le programme quotidien s'ouvre.
- 7. Sélectionner Copier au moyen du sélecteur rotatif.

![](_page_22_Picture_34.jpeg)

- <span id="page-23-0"></span>8. Confirmer la sélection. Le programme quotidien sélectionné a été copié.
- 9. Sélectionner et confirmer le ou les jours de la semaine vers lesquels le programme quotidien doit être copié.
- 10. Confirmer le ou les jours sélectionnés : faire tourner le sélecteur rotatif sur VALIDER et appuyer sur le bouton de sélection.
	- Le programme quotidien a été copié vers le ou les jours sélectionnés.

#### Modification des jours de la semaine pour un programme de température

Vous pouvez modifier, ajouter ou supprimer des intervalles de température d'un ou plusieurs jours de la semaine d'un programme horaire. Par exemple, vous pouvez réduire la température pendant la nuit et lorsque vous vous absentez. Vous pouvez définir le temps de commutation et l'activité (avec sa température) pour chaque intervalle du programme.

- 1. Entrer dans le menu principal.
- 2. Sélectionner
	- pour modifier le programme de chauffage : Modifier le programme de chauffage
	- pour modifier le programme de rafraîchissement : Modifier le programme de froid
	- pour modifier le programme d'eau chaude : Eau Chaude Sanitaire Changer la programmation ECS

#### Important

i.

 $\mathbf i$ 

L'écran affiche ces options uniquement si l'installation leur est adaptée.

- 3. Si plusieurs programmes sont activés : Sélectionner Prog 1, Prog 2 ou Prog 3.
- 4. Confirmer la sélection.
- 5. Sélectionner et confirmer le ou les jours à programmer.

#### Important

- Lorsque vous sélectionnez plusieurs jours, ceux-ci auront le même programme quotidien.
- Du texte d'aide sur l'écran au-dessus du programme facilite les modifications.
- 6. Confirmer le ou les jours sélectionnés en tournant le sélecteur rotatif sur VALIDER et appuyer sur le bouton de sélection.
- 7. Modifier, ajouter ou supprimer des activités et des heures de commutation.

#### Important i

Vous pouvez appuyer brièvement sur le bouton Accueil pour revenir à l'étape précédente.

#### 3.1.2 Programmes multiples

Vous pouvez commander le chauffage central avec trois programmes hebdomadaires différents si l'option permettant plusieurs programmes est activée.

Vous pouvez activer et désactiver cette option.

#### $\blacksquare$ Activation de plusieurs programmes

- 1. Entrer dans le menu principal.
- 2. Sélectionner Réglages.

Fig.14

![](_page_23_Picture_32.jpeg)

Fig.15

![](_page_23_Picture_34.jpeg)

![](_page_23_Picture_35.jpeg)

AD-3001001-01

- 3. Confirmer la sélection.
- 4. Sélectionner Activer les 3 Programmes.
- 5. Confirmer la sélection.

#### Désactivation des programmes multiples

- 1. Entrer dans le menu principal.
- 2. Sélectionner Réglages.
- 3. Confirmer la sélection.
- 4. Sélectionner Désactiver plusieurs programmes.
- 5. Confirmer la sélection.

#### <span id="page-24-0"></span>3.2 Réglages du thermostat

#### 3.2.1 Réglage du pays et de la langue

Vous sélectionnez le pays où vous vous trouvez et la langue d'affichage de l'écran.

Lorsque vous démarrez le thermostat pour la première fois, le menu de réglage du pays et de la langue s'affiche automatiquement.

Pendant le fonctionnement normal du thermostat, vous pouvez modifier les paramètres de pays et de langue ultérieurement en accédant au menu.

- 1. Entrer dans le menu principal.
- 2. Sélectionner Réglages.
- 3. Confirmer la sélection.
- 4. Sélectionner Pays et langues.
- 5. Confirmer la sélection.
- 6. Sélectionner le pays.

#### Important  $\mathbf i$

Vous devez sélectionner le pays où vous êtes pour vous assurer que toutes les fonctions du thermostat fonctionnent bien.

- 7. Confirmer la sélection.
- 8. Sélectionner la langue.
- 9. Confirmer la sélection.

![](_page_24_Picture_26.jpeg)

#### Important

Le thermostat utilise le pays sélectionné pour la sélection du fuseau horaire courant, lorsqu'il est connecté à Internet.

#### 3.2.2 Réglage de la date et de l'heure

Vous pouvez sélectionner plusieurs réglages de date et d'heure pour votre thermostat :

- configurer la date et l'heure
- activer ou désactiver la synchronisation de l'heure par Internet
- activer ou désactiver le changement d'heure été/hiver automatique.

#### Réglage de la date et l'heure

Lorsque vous démarrez le thermostat pour la première fois, le menu de réglage de la date et de l'heure s'affiche automatiquement.

Ce menu s'affiche également lorsqu'une coupure de courant s'est produite et que le thermostat n'a pas de connexion Internet.

Pendant le fonctionnement normal, vous pouvez modifier les paramètres de date et d'heure en accédant au menu.

<span id="page-25-0"></span>Fig.16

![](_page_25_Figure_2.jpeg)

- 1. Entrer dans le menu principal.
- 2. Sélectionner Réglages.
- 3. Confirmer la sélection.
- 4. Sélectionner Paramètres date/heure.
- 5. Confirmer la sélection.
- 6. Sélectionner Date/heure.
- 7. Confirmer la sélection.
- 8. Modifier le réglage de la date et de l'heure.
- 9. Confirmer la modification.

#### Activation de la synchronisation horaire par Internet

Vous pouvez activer ou désactiver la synchronisation horaire de votre thermostat avec un serveur NTP sur Internet.

- 1. Entrer dans le menu principal.
- 2. Sélectionner Réglages.
- 3. Confirmer la sélection.
- 4. Sélectionner Paramètres date/heure.
- 5. Confirmer la sélection.
- 6. Sélectionner Réglage de l'heure par Internet.
- 7. Confirmer la sélection.
- 8. Sélectionner Marche ou Arrêt.
- 9. Confirmer le réglage.

#### Activation de l'heure d'été

Vous pouvez activer ou désactiver le basculement automatique entre l'heure d'été et l'heure d'hiver si le système de votre appareil le permet.

- 1. Entrer dans le menu principal.
- 2. Sélectionner Réglages.
- 3. Confirmer la sélection.
- 4. Sélectionner Paramètres date/heure.
- 5. Confirmer la sélection.
- 6. Sélectionner Heure été/hiver
- 7. Confirmer la sélection.
- 8. Sélectionner Marche ou Arrêt.
- 9. Confirmer le réglage.

#### 3.2.3 Modification du nom d'une activité

Vous pouvez modifier les noms des activités pour les programmes de température. Les noms des activités par défaut dépendent de l'appareil dans l'installation.

 $\mathbf i$ 

Important

L'activité Sur mesure peut être réglée à une température différente pour chaque jour de la semaine.

- 1. Entrer dans le menu principal.
- 2. Sélectionner Réglages.
- 3. Confirmer la sélection.
- 4. Sélectionner Noms d'activités rafraîchissement ou Noms d'activités chauffage.
- 5. Confirmer la sélection.
- 6. Sélectionner le nom à modifier.
- 7. Confirmer la sélection.
- 8. Modifier le nom :
	- 8.1. Sélectionner le retour arrière  $\leftarrow$  dans le menu de sélection de caractères.
	- 8.2. Confirmer la sélection pour supprimer le caractère.
	- 8.3. Supprimer d'autres caractères jusqu'à pouvoir commencer le nouveau nom.
	- 8.4. Sélectionner  $\Box$  dans le menu de sélection de caractères.
	- 8.5. Confirmer la sélection pour ajouter un espace au nom.
	- 8.6. Sélectionner un caractère pour le nouveau nom.
	- 8.7. Confirmer la sélection pour ajouter le caractère au nom.
	- 8.8. Ajouter d'autres caractères jusqu'à avoir terminé le nom.

Fig.17

![](_page_25_Picture_58.jpeg)

AD-3001008-01

<span id="page-26-0"></span>Fig.18

![](_page_26_Figure_2.jpeg)

- 9. Sélectionner ✔ dans le menu de sélection de caractères.
- 10. Confirmer pour enregistrer le nouveau nom.

#### 3.2.4 Modifier le système d'unités

Vous pouvez choisir le système d'unités de l'écran : le système métrique indique la température en °C et la pression d'eau en bars. Le système impérial indique la température en °F et la pression en psi.

- 1. Entrer dans le menu principal.
- 2. Sélectionner Réglages.
- 3. Confirmer la sélection.
- 4. Sélectionner Changer le système d'unités.
- 5. Confirmer la sélection.
- 6. Tourner le sélecteur rotatif pour sélectionner Métrique ou Anglosaxon.
- 7. Confirmer la sélection.

#### 3.2.5 Détecteur de présence

Le thermostat dispose d'un détecteur de présence. Lorsque vous passez à proximité ou que vous approchez du thermostat, l'écran d'accueil s'allume pendant 5 secondes. Ce réglage est activé par défaut.

Vous pouvez désactiver la détection de présence.

- 1. Entrer dans le menu principal.
- 2. Sélectionner Réglages.
- 3. Confirmer la sélection.
- 4. Sélectionner Détection de mouvement.
- 5. Confirmer la sélection.
- 6. Sélectionner Arrêt.
- 7. Confirmer la sélection.

#### Important

i

- Si le détecteur de présence est désactivé, vous devez appuyer sur un bouton ou tourner le sélecteur rotatif pour activer l'écran. L'écran d'accueil de l'afficheur s'allumera pendant 30 secondes.
- Régler Détection de mouvement sur Marche pour réactiver le détecteur de présence.

#### 3.2.6 Sécurité enfant

Le thermostat est doté d'une fonction de verrouillage pour éviter un accès non souhaité à des réglages tels que la température souhaitée.

#### Activation de la sécurité enfant

- 1. Entrer dans le menu principal.
- 2. Sélectionner Réglages.
- 3. Confirmer la sélection.

AD-3000993-01

4. Sélectionner Activer la sécurité enfant.

![](_page_26_Figure_34.jpeg)

Fig.19

![](_page_26_Picture_35.jpeg)

**<1**

<span id="page-27-0"></span>5. Confirmer la sélection.

$$
\overline{\mathbf{a}} \quad \text{Important}
$$

 $\mathbf{1}$  Un certain temps peut être nécessaire avant que le thermostat utilise la fonction de verrouillage la première fois.

- L'afficheur indique Sécurité enfant activée. Le thermostat se verrouille lorsqu'il entre en mode veille. Si vous appuyez sur une touche ou tournez le sélecteur rotatif pour réactiver l'écran, celui-ci affiche Écran verrouillé.
- 6. Appuyer sur le bouton de sélection pendant plus de 5 secondes pour déverrouiller le thermostat.
	- L'afficheur indique Écran déverrouillé. Vous pouvez utiliser le thermostat. Il se verrouillera de nouveau lorsqu'il entrera en mode veille.

#### Désactivation de la sécurité enfant

- 1. Appuyer sur le bouton de sélection plus de 5 secondes pour déverrouiller l'écran.
	- L'afficheur indique Écran déverrouillé.
- 2. Entrer dans le menu principal.
- 3. Sélectionner Réglages.
- 4. Confirmer la sélection.
- 5. Sélectionner Désactiver la sécurité enfant.
- 6. Confirmer la sélection.
	- L'afficheur indique Sécurité enfant désactivée. L'écran est déverrouillé de manière permanente.

#### 3.2.7 Paramètres d'affichage

Vous pouvez modifier les paramètres d'affichage de différentes manières.

#### Réglage de l'écran d'accueil

Vous pouvez ajouter deux zones d'information sur l'écran d'accueil, une à gauche et une à droite du sélecteur rotatif.

- 1. Entrer dans le menu principal.
- 2. Sélectionner Réglages.
- 3. Confirmer la sélection.
- 4. Sélectionner Information.
- 5. Confirmer la sélection.
	- $\Rightarrow$  La boîte d'information de gauche est active.
- 6. Sélectionner l'une des options.
- 7. Confirmer la sélection.
- 8. Sélectionner la boîte d'information de droite.
- 9. Confirmer la sélection.
- 10. Sélectionner l'une des options.
- 11. Confirmer la sélection.

#### Important

![](_page_27_Picture_33.jpeg)

Vous pouvez appuyer brièvement sur le bouton Accueil pour revenir à l'étape précédente.

#### Affichage de la température ambiante ou de la température souhaitée

L'écran affiche par défaut la température ambiante dans une police de grande taille. La température souhaitée est affichée dans une police de petite taille à côté de l'échelle de température.

Vous pouvez aussi modifier l'affichage de la température afin d'indiquer la température souhaitée dans une police de grande taille et la température ambiante dans une police de petite taille.

- 1. Entrer dans le menu principal.
- 2. Sélectionner Réglages.
- 3. Confirmer la sélection.
- 4. Sélectionner Afficher température ambiante ou consigne.
- 5. Confirmer la sélection.

![](_page_27_Picture_43.jpeg)

![](_page_27_Picture_44.jpeg)

AD-3001006-01

<span id="page-28-0"></span>Fig.21

![](_page_28_Picture_2.jpeg)

- 6. Sélectionner Température ambiante ou Température consigne.
- 7. Confirmer la sélection.

Ce réglage restera actif jusqu'à ce que vous le changiez de nouveau ou que vous rétablissiez les réglages d'usine du thermostat.

![](_page_28_Picture_6.jpeg)

#### Important

Les instructions dans cette notice sont basées sur le réglage par défaut pour la température ambiante. Le changement d'affichage de la température a une incidence sur les instructions fournies.

#### Modification de la luminosité de l'afficheur

Vous pouvez modifier la luminosité de l'afficheur. La luminosité est réglable sur n'importe quelle valeur entre 10 % et 100 %.

- 1. Entrer dans le menu principal.
- 2. Sélectionner Réglages.
- 3. Confirmer la sélection.
- 4. Sélectionner Luminosité de l'écran.
- 5. Sélectionner un niveau de luminosité entre 10 % et 100 % au moyen du sélecteur rotatif.
- 6. Confirmer le réglage.

![](_page_28_Picture_17.jpeg)

#### Pour de plus amples informations, voir

[Aucune information affichée sur l'écran, page 8](#page-7-0) [Réglage de l'écran d'accueil, page 28](#page-27-0) [Description de l'écran, page 9](#page-8-0)

#### ■ Affichage des messages d'aide

Lors des premières utilisations du thermostat, l'écran affiche un message d'aide après le passage à un autre mode. Ce message vous informe de l'utilisation du menu d'accès rapide. L'écran arrêtera d'afficher ces messages après un certain temps.

Pour que les messages s'affichent à nouveau :

- 1. Entrer dans le menu principal.
- 2. Sélectionner Réglages.
- 3. Confirmer la sélection.
- 4. Sélectionner Afficher le message d'aide.
- 5. Confirmer la sélection.
	- ⇒ L'écran affiche **Afficher les messages d'aide** et les messages d'aide s'affichent à nouveau pendant un certain temps.

#### 3.2.8 Activation/désactivation du bruit de clic

Lorsque vous tournez le sélecteur rotatif, le thermostat émet un clic à chaque changement. Vous pouvez choisir de désactiver ce clic (ou de le réactiver).

- 1. Entrer dans le menu principal.
- 2. Sélectionner Réglages.
- 3. Confirmer la sélection.
- 4. Sélectionner Clic.
- 5. Confirmer la sélection.
- 6. Sélectionner Arrêt ou Marche.
- 7. Confirmer le réglage.

## 3.3 Connexions du thermostat

Vous pouvez utiliser le thermostat avec l'application Smart TC° sur votre appareil mobile ou avec une application de domotique. Ceci vous permet de commander le ou les appareils de votre installation lorsque vous n'êtes pas à proximité du thermostat. Vous avez besoin d'un réseau Wi-Fi et d'un périphérique mobile avec un système d'exploitation Apple iOS ou Android pour établir la connexion.

#### <span id="page-29-0"></span>3.3.1 Établissement de la connexion Wi-Fi

Pour pouvoir connecter le thermostat à votre appareil mobile, vous devez d'abord le connecter à votre réseau Wi-Fi.

Lorsque vous démarrez le thermostat pour la première fois, le menu pour la connexion au réseau Wi-Fi s'affiche automatiquement. Avant de commencer à paramétrer votre connexion Wi-Fi, il faut accepter les Conditions d'utilisation.

![](_page_29_Picture_4.jpeg)

[Conditions générales, page 51](#page-50-0)

Pendant le fonctionnement normal du thermostat, il est possible de modifier ou rétablir la connexion au réseau Wi-Fi ultérieurement.

- 1. Entrer dans le menu principal.
- 2. Sélectionner Réglages.
- 3. Confirmer la sélection.
- 4. Sélectionner Wi-fi.
- 5. Confirmer la sélection.
- 6. Accepter les Conditions d'utilisation.

#### Important

- $\mathbf{i}$ L'écran n'affiche l'option d'acceptation des Conditions d'utilisation que lorsqu'elles ont été refusées ou après une réinitialisation du thermostat aux paramètres par défaut.
- 7. Sélectionner votre réseau Wi-Fi dans la liste des réseaux disponibles.
- 8. Confirmer la sélection.
- 9. Saisir le mot de passe avec le sélecteur rotatif et le bouton de sélection.
- 10. Sélectionner ✔ dans le menu de sélection de caractères pour confirmer le mot de passe.
	- Le thermostat est désormais connecté au réseau Wi-Fi.

#### Connexion du thermostat à un point d'accès

Vous pouvez connecter le thermostat à un point d'accès de votre réseau Wi-Fi.

1. Sélectionner le Bouton WPS dans la liste des réseaux disponibles.

#### Important

 $\mathbf i$ 

En cas de sélection de Retour, l'écran précédent s'affiche.

2. Activer le WPS sur le routeur (si le routeur dispose de cette option).  $\Rightarrow$  Le thermostat est maintenant automatiquement connecté au point d'accès.

#### Connexion du thermostat à un réseau caché

Vous pouvez effectuer une connexion à un réseau Wi-Fi caché, si vous connaissez le nom et le mot de passe.

- 1. Sélectionner Autre... dans la liste des réseaux disponibles.
- 2. Saisir le nom du réseau avec le sélecteur rotatif et le bouton de sélection.
- 3. Sélectionner ✔ dans le menu de sélection de caractères.
- 4. Confirmer la sélection pour enregistrer le nom du réseau.
- 5. Sélectionner le mode de sécurité.
- 6. Confirmer la sélection.
- 7. Saisir le mot de passe avec le sélecteur rotatif et le bouton de sélection.
- 8. Sélectionner ✔ dans le menu de sélection de caractères.
- 9. Confirmer la sélection pour enregistrer le mot de passe.
	- Le thermostat est désormais connecté au réseau Wi-Fi caché.

#### <span id="page-30-0"></span>3.3.2 Téléchargement de l'application

Vous pouvez installer l'application Smart TC° sur votre périphérique mobile.

- 1. Télécharger l'application à partir de l'App Store ou de Google Play. Se reporter aux informations indiquées sur le boîtier du thermostat.
- 2. Démarrer l'application et suivre les instructions sur votre périphérique mobile jusqu'à ce que l'application demande un code d'enregistrement pour le thermostat.

#### 3.3.3 Connexion de l'appli au thermostat

Lorsque vous démarrez le thermostat pour la première fois, vous accédez automatiquement au menu pour l'enregistrement de votre appli ou l'application de domotique. Un compte basé sur votre adresse de messagerie électronique est nécessaire pour la connexion. Pendant le fonctionnement normal du thermostat, vous pouvez décider de le connecter ou le reconnecter avec l'appli ultérieurement.

- 1. Ouvrir l'appli et créer un compte dans le menu de paramètres.
- $\Rightarrow$  Si vous créez un compte, vous recevrez un e-mail de confirmation. 2. Lire l'e-mail.
	- Vérifier le dossier des courriers indésirables si l'e-mail n'apparaît pas dans la boîte de réception.
- 3. Confirmer le compte sur le site Web.
- 4. Entrer dans le menu principal du thermostat.
- 5. Sélectionner Réglages.
- 6. Confirmer la sélection.
- 7. Sélectionner Enregistrer appareil ou service.
- 8. Confirmer la sélection.

AD-3001011-01

- Le thermostat affiche un code d'enregistrement et un code QR. 9. Saisir le code d'enregistrement dans l'appli ou scanner le code QR avec votre appareil mobile.
- 10. Terminer le processus d'enregistrement.

![](_page_30_Picture_18.jpeg)

#### 3.3.4 Connexion de votre application de domotique avec le thermostat

Lorsque vous démarrez le thermostat pour la première fois, vous accédez automatiquement au menu d'enregistrement de votre appli. Vous pouvez également le connecter à Rexel, Alexa, à l'Assistant Google ou à votre application de domotique. Votre application de domotique peut être connectée si elle peut communiquer par le protocole IFTTT.

Un compte basé sur votre adresse de messagerie électronique est nécessaire pour la connexion. Pendant le fonctionnement normal du thermostat, vous pouvez décider de le connecter ou le reconnecter ultérieurement avec l'application de domotique.

- 1. Ouvrir l'application de domotique et créer un compte pour le thermostat.
- 2. Lire l'e-mail.
	- Vérifier le dossier des courriers indésirables si l'e-mail n'apparaît pas dans la boîte de réception.
- 3. Valider le compte sur le site Web du fabricant du thermostat.
- 4. Entrer dans le menu principal du thermostat.
- 5. Sélectionner Réglages.
- 6. Confirmer la sélection.
- 7. Sélectionner Enregistrer appareil ou service.
- 8. Confirmer la sélection.
	- L'écran affiche un code d'enregistrement et un code QR.
- 9. Saisir le code d'enregistrement dans l'application de domotique ou scanner le code QR avec votre appareil mobile.

Fig.22

<span id="page-31-0"></span>10. Terminer le processus d'enregistrement.

#### 3.3.5 Enregistrement de l'accès de l'installateur

Si vous souhaitez que l'installateur apporte des modifications ou si le technicien d'entretien a besoin d'informations sur l'installation, vous pouvez donner accès à votre thermostat.

- 1. Entrer dans le menu principal.
- 2. Sélectionner Réglages.
- 3. Confirmer la sélection.
- 4. Sélectionner Enregistrer accès installateur.
- 5. Confirmer la sélection.
	- L'écran affiche le code QR et le code alphanumérique.
- 6. L'installateur ou le technicien d'entretien scanne le code QR ou saisit le code alphanumérique sur son application.
	- L'installateur ou le technicien d'entretien a alors accès au thermostat pendant une durée maximale de 72 heures.

#### 3.4 Réglages avancés

Fig.23

**<1**

![](_page_31_Figure_14.jpeg)

#### 3.4.1 Retour aux réglages par défaut

Vous pouvez revenir simultanément aux réglages par défaut de la majorité des paramètres du thermostat.

#### Important

 $\mathbf{i}$ 

- Tous les paramètres de connexion pour la communication seront également supprimés !
- Les programmes de température, le mode de contrôle et la période de vacances ne seront pas réinitialisés.
- 1. Entrer dans le menu principal.
- 2. Sélectionner Réglages.
- 3. Confirmer la sélection.
- 4. Sélectionner Revenir aux réglages par défaut.
- 5. Confirmer la sélection.
- 6. Sélectionner Réinitialiser.
- 7. Confirmer la sélection.
- L'écran indique "bienvenue" dans toutes les langues. 8. Appuyer sur le bouton de sélection pour continuer.
	- La procédure de configuration démarre.

# Pour de plus amples informations, voir

[Procédure de configuration, page 45](#page-44-0)

#### 3.4.2 Vérification de la présence d'une mise à jour du logiciel

Si votre thermostat est connecté via le Wi-Fi à Internet et au serveur, le logiciel sera mis à jour automatiquement. Vous pouvez vérifier l'état du logiciel :

- 1. Entrer dans le menu principal.
- 2. Sélectionner Réglages.
- 3. Confirmer la sélection.
- 4. Sélectionner Rechercher les mises à jour logiciel.
- 5. Confirmer la sélection.
	- L'écran affiche l'état du logiciel.

#### 3.4.3 Étalonnage de la température

Vous pouvez étalonner manuellement la température si le thermostat affiche une valeur différente de la température réelle de la pièce. Cette procédure n'est normalement pas être nécessaire.

- 1. Attendre au moins 30 minutes après l'installation du thermostat.
- 2. Mesurer la température réelle de la pièce.
- 3. Entrer dans le menu principal.
- 4. Sélectionner Réglages.
- 5. Confirmer la sélection.
- 6. Sélectionner Calibrage de la température.
- 7. Confirmer la sélection.
- La température mesurée par le thermostat est affichée à l'écran en tant que Température détectée.
- 8. Si la température détectée ne correspond pas à la température mesurée : tourner le sélecteur rotatif pour modifier la température de Calibrer cette température à.
- 9. Confirmer la modification.

#### Important  $\mathbf i$

- L'affichage par le thermostat du nouveau décalage sur la Température ambiante peut prendre du temps.
- Le nouveau décalage sera utilisé sur toute la plage de température.

#### 3.4.4 Activation du préchauffage

Vous pouvez choisir de préchauffer la pièce ou une zone pendant une période donnée pour lui donner une température définie à l'heure de début de la période de chauffage programmée.

- 1. Entrer dans le menu principal.
- 2. Sélectionner Réglages.
- 3. Confirmer la sélection.
- 4. Sélectionner Anticipation.
- 5. Confirmer la sélection.
- 6. Tourner le sélecteur rotatif pour modifier la période de préchauffage.

![](_page_32_Picture_22.jpeg)

#### Important

Si le sélecteur rotatif est tourné sur 0 minute, la fonction de préchauffage est désactivée.

7. Confirmer la modification.

#### 3.4.5 Réglage du seuil pour le mode automatique

Vous pouvez régler le seuil de température pour la commutation entre chauffage et rafraîchissement.

- 1. Entrer dans le menu principal.
- 2. Sélectionner Réglages.
- 3. Confirmer la sélection.
- 4. Sélectionner Seuil de température.
- 5. Confirmer la sélection.
- 6. Utiliser le sélecteur rotatif pour modifier le seuil de température.
- 7. Confirmer la modification.

#### 3.5 Réglages pour l'installateur

Lorsque vous entrez dans le menu Installateur, un avertissement s'affiche pour vous prévenir que les réglages du menu Installateur peuvent affecter le fonctionnement de votre appareil. Il peut être préférable que ces réglages soient réalisés par votre installateur.

#### 3.5.1 Modification de la courbe de chauffe

La courbe de chauffe associe la température de l'eau du système de chauffage à la température extérieure. Avec une bonne courbe de chauffe, l'installation peut maintenir une température constante dans la pièce.

- 1. Entrer dans le menu principal.
- 2. Sélectionner Installateur.

<span id="page-32-0"></span>![](_page_32_Picture_43.jpeg)

<span id="page-33-0"></span>![](_page_33_Figure_1.jpeg)

3. Confirmer la sélection.

- 4. Sélectionner Oui pour continuer.
- 5. Confirmer la sélection.

Fig.26

![](_page_33_Figure_6.jpeg)

![](_page_33_Figure_7.jpeg)

![](_page_33_Figure_8.jpeg)

....

#### 6. Sélectionner Courbe de chauffe.

#### Important

i

L'écran affiche Courbe de chauffe uniquement si l'installation est adaptée à cette option.

#### 7. Confirmer la sélection.

L'écran affiche la courbe de chauffe.

- 8. Appuyer brièvement sur le bouton pour sélectionner le point central de la courbe.
- 9. Utiliser le sélecteur rotatif pour déplacer le point central de la courbe suivant la ligne oblique afin de voir les températures extérieures et les températures d'eau associées dans le coin inférieur gauche.
- 10. Appuyer brièvement sur le bouton pour désélectionner le point central de la courbe.
- 11. Utiliser le sélecteur rotatif pour sélectionner Min. : (la température minimale de l'eau de l'appareil).
- 12. Confirmer la sélection.
- 13. Utiliser le sélecteur rotatif pour modifier la température.
- 14. Confirmer la modification.
- 15. Utiliser le sélecteur rotatif pour sélectionner Pente : (la pente de la courbe de chauffe).
- 16. Confirmer la sélection.
- 17. Utiliser le sélecteur rotatif pour modifier l'inclinaison.
- 18. Confirmer la modification.
- 19. Utiliser le sélecteur rotatif pour sélectionner Enregistrer dans le coin inférieur droit de l'écran.
- 20. Confirmer pour enregistrer les modifications dans la courbe de chauffe.

#### 3.5.2 Réglage de la stratégie de régulation

La stratégie de régulation détermine la manière dont le chauffage régule la chaleur de la pièce ou d'une zone.

- 1. Entrer dans le menu principal.
- 2. Sélectionner Installateur.
- 3. Confirmer la sélection.
- 4. Sélectionner Oui pour continuer.
- 5. Confirmer la sélection.

![](_page_33_Figure_34.jpeg)

![](_page_33_Picture_35.jpeg)

<span id="page-34-0"></span>Fig.29

![](_page_34_Figure_2.jpeg)

#### 6. Sélectionner Stratégie de régulation.

![](_page_34_Figure_4.jpeg)

L'écran affiche Stratégie de régulation uniquement si l'installation est adaptée à cette option.

- 7. Confirmer la sélection.
- 8. Sélectionner la Stratégie de régulation souhaitée :
	- Ambiante : le thermostat régule le chauffage en fonction de la température d'ambiance qu'il mesure.
	- $\bullet$ Extérieure : le thermostat régule le chauffage sur la base de la sonde de température extérieure ou d'un service Web de météo.
	- Amb. et ext. : le thermostat régule le chauffage en fonction de la température extérieure et de la température d'ambiance.
	- Automatique : le thermostat choisit l'une des stratégies de régulation.

#### Important  $\mathbf{i}$

Si l'installation ne dispose pas de sonde de température extérieure et si aucun service Web de météo n'a été sélectionné, l'écran affiche uniquement Ambiante.

9. Confirmer la sélection.

#### 3.5.3 Réglage de la vitesse de chauffe

La vitesse de chauffe détermine la rapidité avec laquelle l'installation chauffe la pièce ou la zone à l'heure de début de la période de chauffage programmée.

- 1. Entrer dans le menu principal.
- 2. Sélectionner Installateur.
- 3. Confirmer la sélection.
- 4. Sélectionner Oui pour continuer.
- 5. Confirmer la sélection.

![](_page_34_Figure_22.jpeg)

![](_page_34_Picture_23.jpeg)

Fig.31

![](_page_34_Figure_25.jpeg)

6. Sélectionner Vitesse de montée en T°.

#### Important

i

i

L'écran affiche Vitesse de montée en T° uniquement si l'installation est adaptée à cette option.

- 7. Confirmer la sélection.
- 8. Sélectionner la vitesse de chauffe souhaitée :

#### Important

La liste des indications de vitesse disponibles dépend de l'appareil dans l'installation.

9. Confirmer la sélection.

#### 3.5.4 Réglage de la vitesse de rafraîchissement

La vitesse de rafraîchissement détermine la rapidité avec laquelle l'installation permet à la pièce ou la zone de refroidir à la température souhaitée inférieure après basculement dans le programme de chauffage. Ceci implique un rafraîchissement par perte de chaleur, et non par rafraîchissement actif.

- 1. Entrer dans le menu principal.
- 2. Sélectionner Installateur.
- 3. Confirmer la sélection.

#### <span id="page-35-0"></span>Fig.32

![](_page_35_Figure_2.jpeg)

Fig.33

![](_page_35_Figure_4.jpeg)

4. Sélectionner Oui pour continuer.

5. Confirmer la sélection.

6. Sélectionner Vitesse de descente en T°.

#### Important

i L'écran affiche Vitesse de descente en T° uniquement si l'installation est adaptée à cette option.

- 7. Confirmer la sélection.
- 8. Sélectionner la vitesse de rafraîchissement souhaitée :

#### Important  $\mathbf i$

La liste des indications de vitesse disponibles dépend de l'appareil dans l'installation.

9. Confirmer la sélection.

#### 3.5.5 Réglage de la puissance minimale

La puissance minimum du chauffage central détermine la puissance calorifique la plus basse de l'appareil.

Il est possible de régler la puissance minimale du chauffage central si l'installation dispose de :

- une passerelle 16
- le protocole de communication OpenTherm.

Pour afficher la consommation totale d'énergie, le thermostat nécessite le réglage minimal de la puissance du chauffage central ainsi que d'autres réglages.

- 1. Entrer dans le menu principal.
- 2. Sélectionner Installateur.
- 3. Confirmer la sélection.
- 4. Sélectionner **Oui** pour continuer.
- 5. Confirmer la sélection.
- 6. Sélectionner Puissance mini.

#### Important

 $\mathbf i$ 

L'écran affiche Puissance mini uniquement si l'installation est adaptée à cette option.

- 7. Confirmer la sélection.
- 8. Tourner le sélecteur rotatif pour sélectionner le nombre de kW.
- 9. Confirmer la sélection.

![](_page_35_Figure_32.jpeg)

La puissance maximum du chauffage central détermine la puissance calorifique la plus élevée de l'appareil.

Fig.34

![](_page_35_Picture_35.jpeg)

AD-3001006-01

![](_page_35_Figure_37.jpeg)

Il est possible de régler la puissance maximale du chauffage central si l'installation dispose de :

- une passerelle 16
- le protocole de communication OpenTherm.

Pour afficher la consommation totale d'énergie, le thermostat nécessite le réglage maximal de la puissance du chauffage central ainsi que d'autres réglages.

- 1. Entrer dans le menu principal.
- 2. Sélectionner Installateur.
- 3. Confirmer la sélection.
- 4. Sélectionner **Oui** pour continuer.
- 5. Confirmer la sélection.

Fig.37

<span id="page-36-0"></span>Fig.36

![](_page_36_Figure_11.jpeg)

**<1**

6. Sélectionner Puissance maxi CH.

#### Important

i

AD-3001006-01

|  $\overline{\phantom{a}}$ 

> L'écran affiche Puissance maxi CH uniquement si l'installation est adaptée à cette option.

- 7. Confirmer la sélection.
- 8. Tourner le sélecteur rotatif pour sélectionner le nombre de kW.
- 9. Confirmer la sélection.

#### 3.5.7 Réglage de la puissance maximum pour l'eau chaude sanitaire

La puissance maximum pour l'eau chaude sanitaire détermine la puissance calorifique la plus élevée de l'appareil.

Il est possible de régler la puissance pour l'eau chaude sanitaire si l'installation dispose de :

- une passerelle 16
- le protocole de communication OpenTherm.

Pour afficher la consommation totale d'énergie, le thermostat nécessite le réglage maximal de la puissance pour l'eau chaude sanitaire ainsi que d'autres réglages.

- 1. Entrer dans le menu principal.
- 2. Sélectionner Installateur.
- 3. Confirmer la sélection.
- 4. Sélectionner Oui pour continuer.
- 5. Confirmer la sélection.
- 6. Sélectionner Puissance maxi ECS.

#### Important  $\overline{\mathbf{i}}$

L'écran affiche Puissance maxi ECS uniquement si l'installation est adaptée à cette option.

Fig.38

![](_page_36_Picture_33.jpeg)

<span id="page-37-0"></span>Fig.39

![](_page_37_Figure_2.jpeg)

- 7. Confirmer la sélection.
- 8. Tourner le sélecteur rotatif pour sélectionner le nombre de kW.
- 9. Confirmer la sélection.

#### 3.5.8 Enregistrement de la maintenance préventive

L'installateur ou l'ingénieur de service peut enregistrer le thermostat sur le serveur central. Le serveur recevra les données provenant du thermostat et de l'appareil. À un certain moment, le serveur envoie un signal à l'installateur ou à l'ingénieur de service pour qu'il effectue une opération d'entretien dans un délai donné. L'installateur assure ainsi le bon fonctionnement de l'appareil et évite à l'utilisateur des frais inutiles.

Instruction pour l'installateur :

- 1. Entrer dans le menu principal.
- 2. Sélectionner Réglages.
- 3. Confirmer la sélection.
- 4. Sélectionner Enregistrer la maintenance préventive.
- 5. Lire le code d'enregistrement ou scanner le QR code.
- 6. Enregistrer le code dans l'appli connectée au serveur central.

Une fois par mois, le thermostat enverra au serveur des données au sujet du fonctionnement de l'appareil. Par exemple, le nombre d'heures de fonctionnement, la pression d'eau, la température, etc. Le thermostat enverra instantanément un message au serveur lorsque l'appareil présente une erreur. Le serveur envoie un signal à l'installateur lorsqu'une opération d'entretien est nécessaire.

Les données et les messages sont envoyés au serveur seulement si :

- L'appareil prend en charge cette option.
- L'utilisateur a accepté l'échange de données après la lecture de la Politique de confidentialité.
- L'utilisateur a connecté le thermostat à l'appli.

#### <span id="page-38-0"></span>4 Messages et données

Ce chapitre vous aide à accéder aux informations et données du thermostat et du système.

- $\Rightarrow$  Chapitre suivant : [Installation, page 43](#page-42-0)
- Chapitre précédent : [Personnalisation, page 23](#page-22-0)

#### 4.1 Température extérieure

Il est possible d'afficher la température extérieure si l'installation comporte une sonde de température extérieure ou si l'appareil reçoit la température extérieure d'un service Web de météo.

Vous verrez la température extérieure à partir d'un service Web de météo lorsque :

- l'appareil de chauffage n'est pas connecté à une sonde extérieure
- l'application a reconnu l'emplacement du thermostat
- le type de sonde extérieure est réglé sur « Internet » dans l'appareil.
- 1. Entrer dans le menu principal.
- 2. Sélectionner Température Extérieure.
- 3. Confirmer la sélection.
	- L'écran affiche la température extérieure en cours.

#### 4.2 Consommation d'énergie

Le thermostat peut afficher la consommation d'énergie de l'appareil pour le chauffage central, le rafraîchissement central et la production d'eau chaude sanitaire depuis sa première utilisation.

![](_page_38_Picture_17.jpeg)

#### Important

- L'écran n'affiche pas la Consommation d'énergie si le protocole de communication de l'appareil est un protocole on/off.
- L'écran n'affiche le chiffre de l'Eau Chaude Sanitaire que si vous avez un appareil mixte sur votre installation. Un appareil qui peut produire de l'eau pour le chauffage central et de l'eau chaude sanitaire.
- L'écran n'affiche le chiffre du Froid que si vous avez un dispositif de rafraîchissement sur votre installation.
- 1. Entrer dans le menu principal.
- 2. Sélectionner Consommation d'énergie.
- 3. Confirmer la sélection.
	- L'écran affiche la consommation d'énergie depuis la première utilisation du ou des appareils.

#### 4.3 Coordonnées de l'installateur

Le thermostat peut afficher le nom et le numéro de téléphone de l'installateur afin de pouvoir le contacter facilement.

- 1. Entrer dans le menu principal.
- 2. Sélectionner Coordonnées Installateur.
- 3. Confirmer la sélection.
	- L'écran affiche les coordonnées de votre installateur.

![](_page_38_Picture_32.jpeg)

#### Important

Les coordonnées de l'installateur peuvent être modifiées dans l'appli sur votre appareil mobile.

#### 4.4 Données de l'appareil

Le thermostat peut afficher certaines données de votre installation de chauffage. Si l'appareil prend en charge cette fonction, vous pouvez lire la pression et la température de l'eau.

![](_page_39_Picture_1.jpeg)

#### Important

Cet élément de menu n'est pas disponible pour les appareils utilisant un protocole de communication On/Off.

- 1. Entrer dans le menu principal.
- 2. Sélectionner Appareil.
- 3. Sélectionner Pression d'eau ou Température de l'appareil.
	- L'écran affiche les données sélectionnées de l'appareil.

#### <span id="page-39-0"></span>4.5 Informations techniques

Le thermostat peut afficher une multitude de propriétés et paramètres prédéfinis.

- 1. Entrer dans le menu principal.
- 2. Sélectionner Informations Techniques.
- 3. Confirmer la sélection.
	- L'afficheur indique :

## Tab.6 Information appareil

![](_page_39_Picture_192.jpeg)

#### Tab.7 Informations appareil

![](_page_39_Picture_193.jpeg)

#### Tab.8 Divers

![](_page_39_Picture_194.jpeg)

## 4.6 Aperçu des messages

Il est possible d'ouvrir une liste des messages de service, d'avertissement et d'erreur.

- 1. Entrer dans le menu principal.
- 2. Sélectionner Historique erreurs.

<span id="page-40-0"></span>Fig.40

**<1**

![](_page_40_Figure_2.jpeg)

3. Confirmer la sélection.

La liste des messages de service, d'avertissement et d'erreur s'affiche à l'écran.

![](_page_40_Picture_5.jpeg)

Cette liste contient l'historique complet de l'appareil. Un seul message d'erreur peut être actif à la fois et il est situé en haut de la liste.

- 4. Sélectionner le message actif de service, d'avertissement ou d'erreur.
- 5. Confirmer la sélection et lire le contenu pour plus de détails.
- 6. S'il s'agit d'un message d'erreur et si vous ne pouvez pas résoudre seul le problème : Noter le code du message d'erreur et contacter l'installateur.

Fig.42

Fig.43

**<1**

4.7 Message d'entretien

![](_page_40_Picture_11.jpeg)

...... ..... : ...

AD-3001014-01

AD-3001322-01

Le thermostat affiche un message d'entretien Contacter l'installateur avec le code service : %1 dans le coin supérieur droit de l'écran lorsque l'appareil a besoin d'un entretien.

#### Important  $\mathbf i$

Le code d'entretien est :

- A : Entretien mineur nécessaire.
- B: Entretien intermédiaire nécessaire.
- C: Entretien majeur nécessaire, dont remplacement de composant.
- Personnalisé: L'appareil est d'une marque inconnue. L'étendue de l'entretien nécessaire est inconnue.
- 1. Appuyer brièvement sur le bouton de sélection. Le thermostat affiche le message en haut de l'écran.

Fig.44

![](_page_40_Picture_21.jpeg)

ന്ന .........

- 2. Appuyer brièvement sur le bouton de sélection.
	- Le thermostat affiche un court message dans le coin supérieur droit de l'écran.

#### Important

i

Chaque fois que vous démarrez le thermostat, le message d'entretien s'affiche à nouveau dans le coin supérieur droit de l'écran jusqu'à ce que l'entretien ait été effectué. Répéter les étapes pour afficher le contenu du message d'entretien.

#### 4.8 Envoi d'informations d'erreur au fabricant

Lorsque le thermostat ou l'appareil présente une erreur, des informations d'erreur peuvent être envoyées au fabricant.

#### Important

 $\mathbf{i}$ 

Si de la maintenance préventive a été enregistrée, le thermostat enverra un message automatique lorsque l'appareil présente une erreur.

- 1. Entrer dans le menu principal.
- 2. Sélectionner Informations Techniques.
- 3. Confirmer la sélection.
- 4. Sélectionner Envoyer au serveur.
- 5. Confirmer la sélection.
	- $\Rightarrow$  Le thermostat enverra des informations au fabricant :
	- Le code d'erreur.
		- Les données d'utilisation du thermostat et de l'appareil sur les quatre derniers jours, au maximum.
	- L'écran affichera un message : Les informations vont être envoyées au serveur
	- En cas de problème de connexion à Internet, l'écran affiche :

Aucune connexion Internet : les informations vont être envoyées au serveur.

- 6. Lorsque les informations ont été envoyées, informer du problème le service consommateurs du constructeur.
	- Le service consommateurs peut analyser le code d'erreur et les données d'utilisation pour évaluer le problème et recommander une solution.

# <span id="page-42-0"></span>5 Installation

Ce chapitre vous aide pour l'installation et la mise en service du thermostat et de sa passerelle. Il vous assiste également dans les connexions au réseau Wi-Fi et à l'application.

- Chapitre suivant : [En cas de dérangement, page 47](#page-46-0)
- Chapitre précédent : [Messages et données, page 39](#page-38-0)

#### 5.1 Présentation du système

![](_page_42_Figure_6.jpeg)

#### 5.1.1 Système sans passerelle

Si votre appareil de chauffage intègre le protocole R-bus, vous pouvez connecter le thermostat directement à l'appareil. L'appareil et le thermostat présenteront le nombre maximal de fonctions avec ce protocole.

Vous pouvez connecter le thermostat vous-même, ou demander à votre installateur de le faire.

#### Voir

 $\Box$ 

Visiter le site Web du fabricant pour trouver des informations sur les appareils disponibles.

#### 5.1.2 Système avec passerelle

Si votre appareil de chauffage n'intègre pas le protocole R-bus, vous avez besoin d'une passerelle pour y relier le thermostat. La passerelle dispose alors de trois protocoles de communication :

- Protocole On/Off
- Protocole OpenTherm
- Protocole BSB

AD-3001019-01

**R-bus**

Le protocole de communication dépend des exigences de l'appareil.

Chacun des trois protocoles de communication limite les fonctions de l'appareil et du thermostat. Le protocole On/off est le plus limitant. Lire le manuel de l'appareil.

Contacter l'installateur pour les caractéristiques techniques de l'appareil et des informations sur la connexion du thermostat à l'appareil.

Vous pouvez connecter le thermostat et la passerelle vous-même, ou demander à votre installateur de le faire.

![](_page_42_Picture_21.jpeg)

Pour de plus amples informations, voir [Procédure de configuration, page 45](#page-44-0)

## 5.2 Livraison standard

![](_page_42_Picture_24.jpeg)

Fig.46

![](_page_42_Picture_25.jpeg)

AD-3001021-01

![](_page_42_Picture_198.jpeg)

![](_page_42_Picture_199.jpeg)

<span id="page-43-0"></span>![](_page_43_Figure_1.jpeg)

## 5.3 Préparation

Fig.50

**16**

**OO**

**R-bus**

![](_page_43_Figure_3.jpeg)

#### Vous devez vérifier quelle passerelle est nécessaire pour la communication entre le thermostat et votre appareil.

1. Vérifier la documentation pour connaître le protocole de communication employé pour la commande de votre appareil : Tab.11 Protocole de communication

![](_page_43_Picture_218.jpeg)

2. Utiliser le schéma pour déterminer la passerelle correspondant au protocole de communication de votre appareil : Passerelle 16 ou 17

![](_page_43_Picture_8.jpeg)

 $AD-3001016-01$ 

**17**

**BSB**

**R-bus**

Si votre appareil prend en charge le protocole de communication R-bus, une passerelle est inutile.

#### 5.4 Installation de la passerelle

**16**

**OT**

**R-bus**

#### Avertissement

L'installation doit être effectuée par un professionnel qualifié.

1. Éteignez l'appareil.

![](_page_43_Picture_14.jpeg)

Voir la documentation de l'appareil.

2. Installez la passerelle selon les instructions figurant dans la documentation associée.

#### <span id="page-44-0"></span>5.5 Emplacement du thermostat

#### Fig.51

![](_page_44_Picture_3.jpeg)

Sélectionner l'emplacement approprié pour le thermostat.

- 1. Sélectionner la pièce dans laquelle vous passez le plus de temps.
- 2. Sélectionner un emplacement adapté sur le mur :
	- 2.1. À distance des sources de chaleur (cheminée, radiateur, lumière, bougies, lumière directe du soleil, etc.)
	- 2.2. À l'abri des courants d'air
- 3. Vérifier que la distance entre le thermostat et l'appareil ou la passerelle n'excède pas 50 m (longueur de câble maximum).

5.6 Installation du thermostat

L'installation du thermostat est décrite dans le guide de mise en route livré dans le colis du thermostat.

- 1. Mettre en place le support de montage sur le mur en suivant les instructions du guide de mise en route.
- 2. Installer le thermostat sur le support de montage au mur en suivant les instructions du guide de mise en route.
- 3. Si le thermostat doit réguler une zone spécifique, le connecter au module de régulation.

#### 5.7 Procédure de configuration

Lorsque le thermostat est raccordé à l'alimentation électrique, l'écran d'accueil s'affiche en moins d'une minute. Le thermostat vous guide à travers la procédure de configuration.

1. Sélectionner le pays.

![](_page_44_Picture_18.jpeg)

- Vous devez sélectionner le pays où vous êtes pour vous assurer que toutes les fonctions du thermostat fonctionnent bien.
- 2. Sélectionner la langue.
- 3. Confirmer le pays sélectionné.
- 4. Accepter les Conditions d'utilisation.

#### Important  $\mathbf i$

En cas de refus des Conditions d'utilisation légales, le système passe au réglage de la date et de l'heure pour finir la procédure de configuration. Les Conditions d'utilisation peuvent toujours être acceptées ultérieurement, et la configuration de la connexion au Wi-Fi et à l'appli est toujours possible.

- 5. Établir une connexion Wi-Fi.
- 6. Télécharger l'appli.
- 7. Connecter l'appareil mobile et/ou l'application de domotique au thermostat.

![](_page_44_Picture_28.jpeg)

#### **Remarque**

Une fois que vous aurez lu la politique de confidentialité sur votre appli, le thermostat sera connecté à Internet.

![](_page_45_Picture_1.jpeg)

#### Pour de plus amples informations, voir

[Comment utiliser le thermostat, page 6](#page-5-0) [Réglage de la date et l'heure, page 25](#page-24-0) [Réglage du pays et de la langue, page 25](#page-24-0) [Connexions du thermostat, page 29](#page-28-0) [Conditions générales, page 51](#page-50-0)

#### <span id="page-45-0"></span>5.8 Mise à jour du logiciel

Des mises à jour du logiciel sont disponibles pour votre thermostat. Pour procéder à la mise à jour, le thermostat doit avoir établi les connexions suivantes :

- Wi-Fi
- Internet
- Serveur

Lorsque toutes les connexions sont établies, le thermostat met à jour automatiquement le logiciel.

![](_page_45_Picture_10.jpeg)

Important La première mise à jour du logiciel sera disponible sous un jour.

Il est aussi possible de contrôler manuellement le statut du logiciel.

![](_page_45_Picture_13.jpeg)

Voir

[Vérification de la présence d'une mise à jour du logiciel, page 32](#page-31-0)

Chaque fois que le logiciel a été actualisé avec succès :

- Le thermostat redémarre.
- Une message s'affiche sur l'écran d'accueil.

## <span id="page-46-0"></span>6 En cas de dérangement

Ce chapitre vous aide en cas de problème avec le thermostat. Dans ce cas, un message d'erreur apparaît sur l'écran d'accueil.

- Chapitre suivant : [Entretien, page 50](#page-49-0)
- Chapitre précédent : [Installation, page 43](#page-42-0)

#### 6.1 Messages d'erreurs

En cas de problème, un message d'erreur apparaît sur l'afficheur du thermostat.

- 1. Appuyer sur le bouton de sélection pour afficher plus de détails sur l'erreur.
	- L'icône d'erreur demeurera visible sur l'afficheur jusqu'à la résolution du problème.
- 2. Ouvrir la liste des messages d'erreur pour trouver les détails sur l'erreur active.
- 3. Résoudre le ou les problèmes.
- 4. Réinitialiser l'erreur sur l'appareil. Voir la notice de l'appareil pour plus d'informations.
	- L'icône d'erreur disparaît de l'écran d'accueil.

![](_page_46_Picture_13.jpeg)

#### Pour de plus amples informations, voir

[Aperçu des messages, page 40](#page-39-0)

#### 6.2 Basse pression d'eau

Lorsque l'écran affiche un message indiquant que la pression d'eau dans votre installation est basse, vous devez remplir l'installation dans un bref délai. Si l'installation est équipée d'un appareil de remplissage, le remplissage d'appoint de l'installation peut être effectué de deux manières : automatique et manuelle. La sélection de l'option de remplissage d'appoint automatique ou manuelle se fait par l'appli Smart TC° ou le tableau de commande de l'appareil.

#### 6.2.1 Remplissage d'appoint manuel

Dès que la pression d'eau devient trop faible, un avertissement s'affiche à l'écran : Pression d'eau trop basse. Remplir l'installation via le menu de remplissage automatique.

- 1. Entrer dans le menu principal.
- 2. Sélectionner Niveau de Pression d'eau bas.
- 3. Confirmer la sélection.
- 4. Sélectionner Ok pour confirmer que l'appareil peut commencer à effectuer un remplissage d'appoint de l'installation.

#### Important

 $\mathbf i$ 

AD-3001248-01

- Le remplissage d'appoint s'arrête automatiquement une fois la pression d'eau maximale atteinte.
- Le remplissage d'appoint s'arrête automatiquement et un message d'erreur est affiché lorsque celui-ci prend trop longtemps.
- 5. Sélectionner Échec pour arrêter le remplissage d'appoint avant d'atteindre la pression d'eau maximale.

#### 6.2.2 Remplissage d'appoint automatique

Dès que la pression d'eau devient trop faible, l'appareil de remplissage automatique commence à remplir l'installation. Le remplissage d'appoint s'arrête automatiquement une fois la pression d'eau maximale atteinte. Le message suivant s'affiche : Votre installation a été remplie avec succès.

![](_page_46_Picture_30.jpeg)

![](_page_47_Picture_1.jpeg)

#### Important

Lorsque le remplissage d'appoint prend trop longtemps, il s'arrête automatiquement et un message d'erreur s'affiche.

#### <span id="page-47-0"></span>6.3 Réinitialisation après une erreur de l'appareil

Dans une situation spécifique, il peut être nécessaire de réinitialiser l'appareil de chauffage dans votre installation :

- votre appareil et votre thermostat sont connectés par une passerelle 17 et l'appareil subit une erreur qui peut être résolue par la réinitialisation du thermostat.
- L'afficheur du thermostat indique l'erreur dans le coin supérieur gauche.
- 1. Entrer dans le menu principal.
- 2. Sélectionner Installateur
- 3. Confirmer la sélection.
- 4. Sélectionner Oui pour continuer.
- 5. Confirmer la sélection.
- 6. Sélectionner Réinitialiser l'appareil.
- 7. Confirmer la sélection.
- 8. Sélectionner Oui pour continuer.
- 9. Confirmer la sélection. Pendant la réinitialisation, l'afficheur présente un écran noir. Lorsque la réinitialisation échoue, l'écran affiche un message : Échec de réinitialisation de l'appareil. Réessayez.

Contacter votre ingénieur d'entretien si vous ne parvenez pas à résoudre le problème.

#### 6.4 Autres problèmes ou questions

En cas de problèmes ou de questions concernant certaines situations, veuillez vous reporter au tableau ci-dessous avant de contacter votre installateur.

![](_page_47_Picture_237.jpeg)

Tab.12 Problèmes et solutions

![](_page_48_Picture_84.jpeg)

# <span id="page-49-0"></span>7 Entretien

Ce chapitre vous aide à nettoyer le thermostat et à remplacer les piles.

- Chapitre suivant : [Annexe, page 51](#page-50-0)
- Chapitre précédent : [En cas de dérangement, page 47](#page-46-0)

# 7.1 Nettoyage

Lorsque le thermostat doit être nettoyé :

- 1. Prendre un chiffon doux, de préférence en microfibres.
- 2. L'humecter avec un détergent doux (non-abrasif et sans alcool).
- 3. Essuyer doucement la surface du thermostat.

## <span id="page-50-0"></span>8 Annexe

Ce chapitre propose de plus amples informations techniques sur le thermostat.

 Chapitre précédent : [Entretien, page 50](#page-49-0) <≧

#### 8.1 Conditions générales

Les Conditions d'utilisation légales concernent la connexion Wi-Fi et l'utilisation de l'application. Avant de configurer votre connexion Wi-fi et la connexion à l'application, vous devez accepter les Conditions d'utilisation.

Les Conditions d'utilisation ne sont pas consultables sur le thermostat. Vous avez deux possibilités pour les consulter :

- Visiter le site Web du fabricant.
- Ouvrir l'application sur votre appareil mobile.

Approuver les Conditions d'utilisation après les avoir lues et acceptées.

En cas d'acceptation des Conditions d'utilisation, quatre fonctionnalités supplémentaires sont disponibles avec le thermostat :

- Le système de chauffage (et de rafraîchissement) peut être régulé à l'aide de votre appareil mobile et/ou d'une application de domotique.
- Le thermostat rétablit automatiquement la date et l'heure après une coupure de courant.
- Le thermostat reçoit des mises à jour automatiques avec de nouvelles fonctions.
- Les erreurs du système peuvent ainsi être signalées au fabricant.

![](_page_50_Picture_15.jpeg)

Il suffit d'accepter les Conditions d'utilisation une fois, à moins d'une réinitialisation des réglages par défaut du thermostat.

#### 8.2 Mise au rebut

![](_page_50_Picture_18.jpeg)

Le thermostat est un dispositif électronique standard.

Procéder à l'élimination du thermostat de manière éco-respectueuse et conformément aux réglementations locales.

#### 8.3 Caractéristiques techniques

Tab.13 Dimensions

![](_page_50_Picture_188.jpeg)

Tab.14 Alimentation

![](_page_50_Picture_189.jpeg)

#### Tab.15 Raccordement électrique

![](_page_50_Picture_190.jpeg)

#### <span id="page-51-0"></span>Tab.16 Connexion Wi-Fi

![](_page_51_Picture_201.jpeg)

#### Tab.17 Conditions ambiantes

![](_page_51_Picture_202.jpeg)

#### Tab.18 Température

![](_page_51_Picture_203.jpeg)

#### Tab.19 Conforme aux normes

![](_page_51_Picture_204.jpeg)

# 8.4 Informations ErP

# 8.4.1 Fiche produit

#### Tab.20 Fiche produit

![](_page_51_Picture_205.jpeg)

8 Annexe

# Original instructions - © Copyright

Toutes les informations techniques contenues dans la présente notice ainsi que les dessins et schémas électriques sont notre propriété et ne peuvent être reproduits sans notre autorisation écrite préalable. Sous réserve de modifications.

# DE DIETRICH

# **FRANCE**

Direction de la Marque 57, rue de la Gare - F-67580 Mertzwiller

S 03 88 80 27 00

**03 88 80 27 99** 

**www.dedietrich-thermique.fr**

#### VAN MARCKE NV

**BE**

LAR Blok Z, 5<br>B- 8511 KORTRIJK

**www.vanmarcke.be** +32 (0)56/23 75 1 1

DE DIETRICH THERMIQUE IBERIA S.L.U. **ES** C/Salvador Espriu, 1 1 08908 L'HOSPITALET de LLOBREGAT

 $\frac{1}{5}$  +34 902 030 154

**www.dedietrich-calefaccion.es** info@dedietrichthermique.es

MEIER TOBLER AG

**CH**

Bahnstrasse 24 - CH - 8603 SCHWERZENBACH

+41 (0) 44 806 41 4 1

info@meiertobler.ch

**www.meiertobler.ch +41 (0)8 00 846 84 6 Servicelin e**

MEIER TOBLER SA

**CH**

Chemin de la Veyre-d'En-Haut B6, CH -1806 St-Légier-La -Chiésaz

 $\bullet$  +41 (0) 21 943 02 22 info@meiertobler.ch

**+41 (0)8 00 846 84 6 Servicelin e**

**www.meiertobler.ch**

DE DIETRICH Technika Grzewcza sp. z o.o. **PL www.facebook.com/DeDietrichPL www.dedietrich.pl**  $\frac{1}{5}$  +48 71 71 27 400 biuro@dedietrich.pl ul. Północna 15-19, 54-105 Wrocław 801 080 881 **Infocentral** 

![](_page_55_Picture_26.jpeg)

**De Dietrich <o** SERVICE CONSOMMATEURS **0 825 120 520 provide 0,15 or**  $\frac{6}{120}$ 

000 «БДР ТЕРМИЯ Рус»<br>**RU** 12916 4, Россия, г. Москв 129164, Россия, г. Москва<br>Зубарев переулок, д. 15/1<br>Бизнес-центр «Чайка Плаза»,офис 309  $8$  8 800 333-17-18 the info@dedietrich.ru **www.dedietrich.ru** NEUBERG S.A. **LU** 39 rue Jacques Stas - B.P.12 L- 2549 LUXEMBOURG +352 (0)2 401 40 1 **www.neuberg.lu www.dedietrich-heating.com** DE DIETRICH SERVICE **AT** 0800 / 20 1608 freecall **www.dedietrich-heiztechnik.com** DUEDI S. r . **IT** Distributore Ufficiale Esclusiv <sup>o</sup> De Dietrich-Thermique Italia Via Maestri del Lavoro, 16 12010 San Defendente di Cervasca (CN)  $\frac{1}{9}$  +39 0171 857170 +39 0171 68 7875 info@duediclima.it **www.duediclima.it** DE DIETRICH **CN** UNIT 1006 , CBD International Mansion, No.16 Yong An Dong li, Chaoyang District, 100022, Beijing China  $\frac{1}{5}$  +400 6688700 凹 +86 10 6588 4834 contactBJ@dedietrich.com.cn **www.dedietrich-heating.com** BDR THERMEA Czech Republic s.r.o **CZ** Jeseniova 2770/56 - 1 30 00 Praha 3  $\frac{1}{5}$  +420 271 001 627 dedietrich@bdrther mea.cz **www.dedietrich.cz**

![](_page_55_Picture_29.jpeg)

![](_page_55_Picture_30.jpeg)